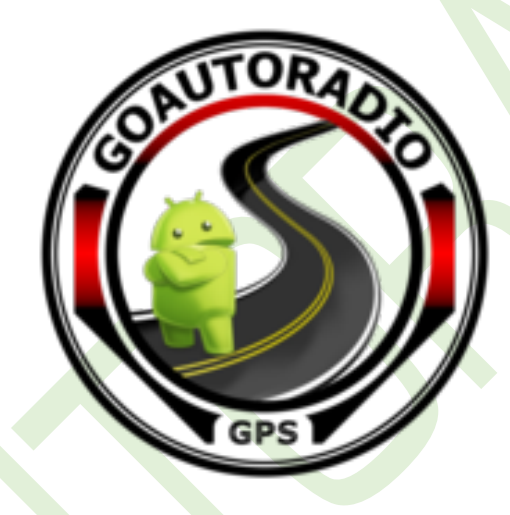

# **GUIDE DE PRISE EN MAIN**

Autoradio MultiMedia Android

Citroen C3

www.goautoradio-gps.fr

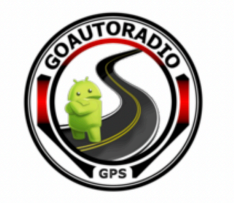

# Table des matières

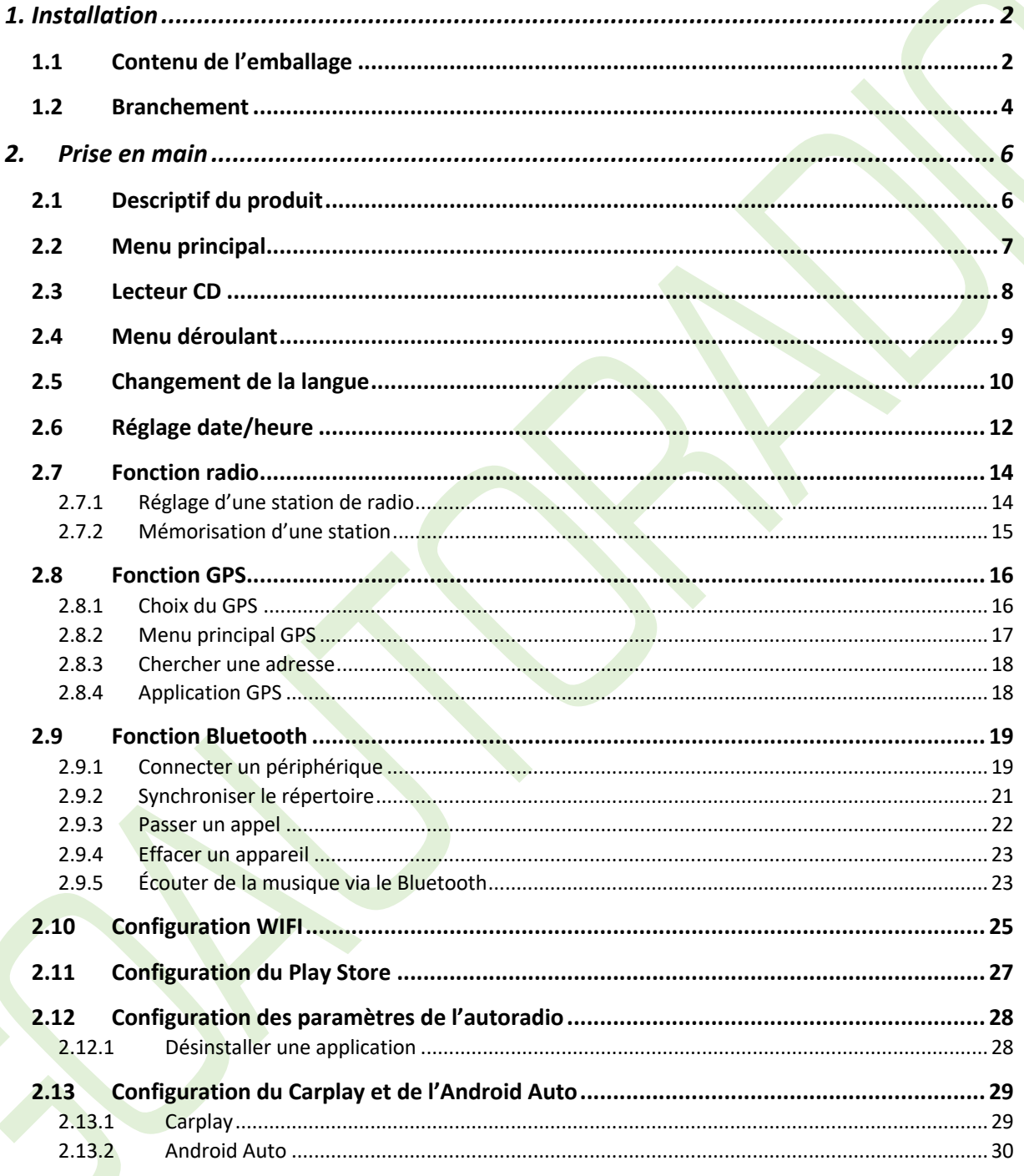

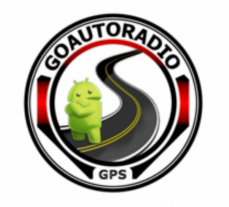

# <span id="page-2-0"></span>**1. Installation**

# <span id="page-2-1"></span>**1.1Contenu de l'emballage**

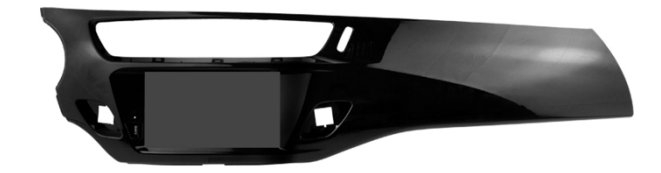

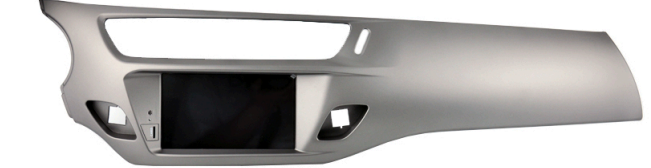

Ensemble écran + façade (disponible en 3 couleurs gris, noir ou blanc)

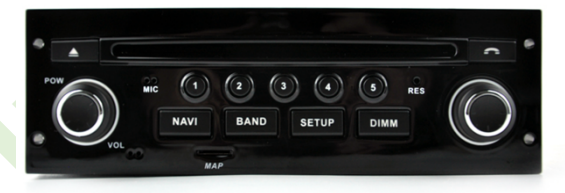

Autoradio multimédia

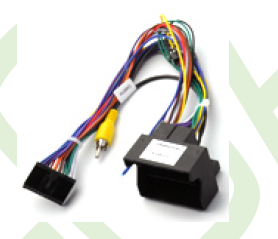

Câble d'alimentation principal avec entrée caméra recul

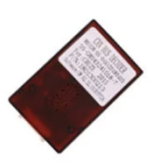

Canbus 2 câbles écran Buzzer

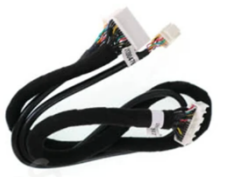

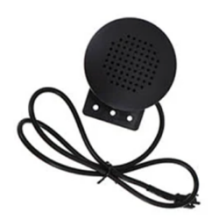

**GOAUTORADIO**

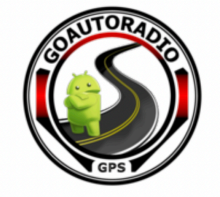

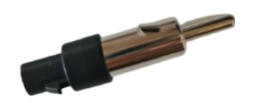

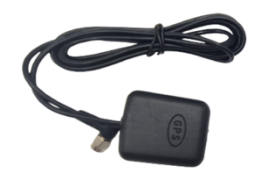

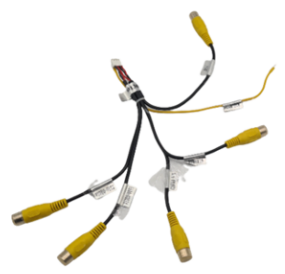

Antenne Radio Antennes GPS

Câbles accessoires vidéo

Câbles AUX

Câble USB et adaptateur USB d'origine

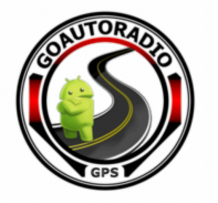

# <span id="page-4-0"></span>**1.2Branchement**

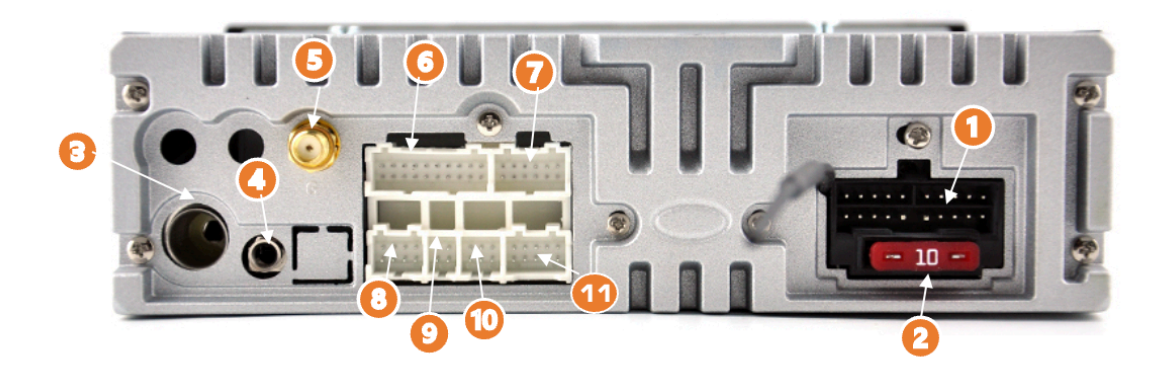

- **1. Alimentation principale** : Emplacement de la prise principale fournie avec l'autoradio.
- **2. Fusible autoradio**
- **3. Emplacement de l'antenne Radio**
- **4. Sortie Micro externe**
- **5. Emplacement Antenne GPS**
- **6. Emplacement 1<sup>e</sup>** câble écran
- **7. Emplacement 2ème câble écran**
- **8. Emplacement câbles vidéo**
- **9. Emplacement Câble USB**
- **10. Emplacement petit connectique du 1er câble écran**
- **11. Emplacement Câbles AUX**

**\*Veuillez débrancher la batterie de votre véhicule avant d'installer l'autoradio.** 

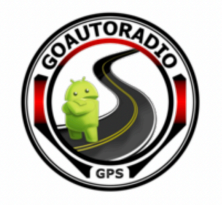

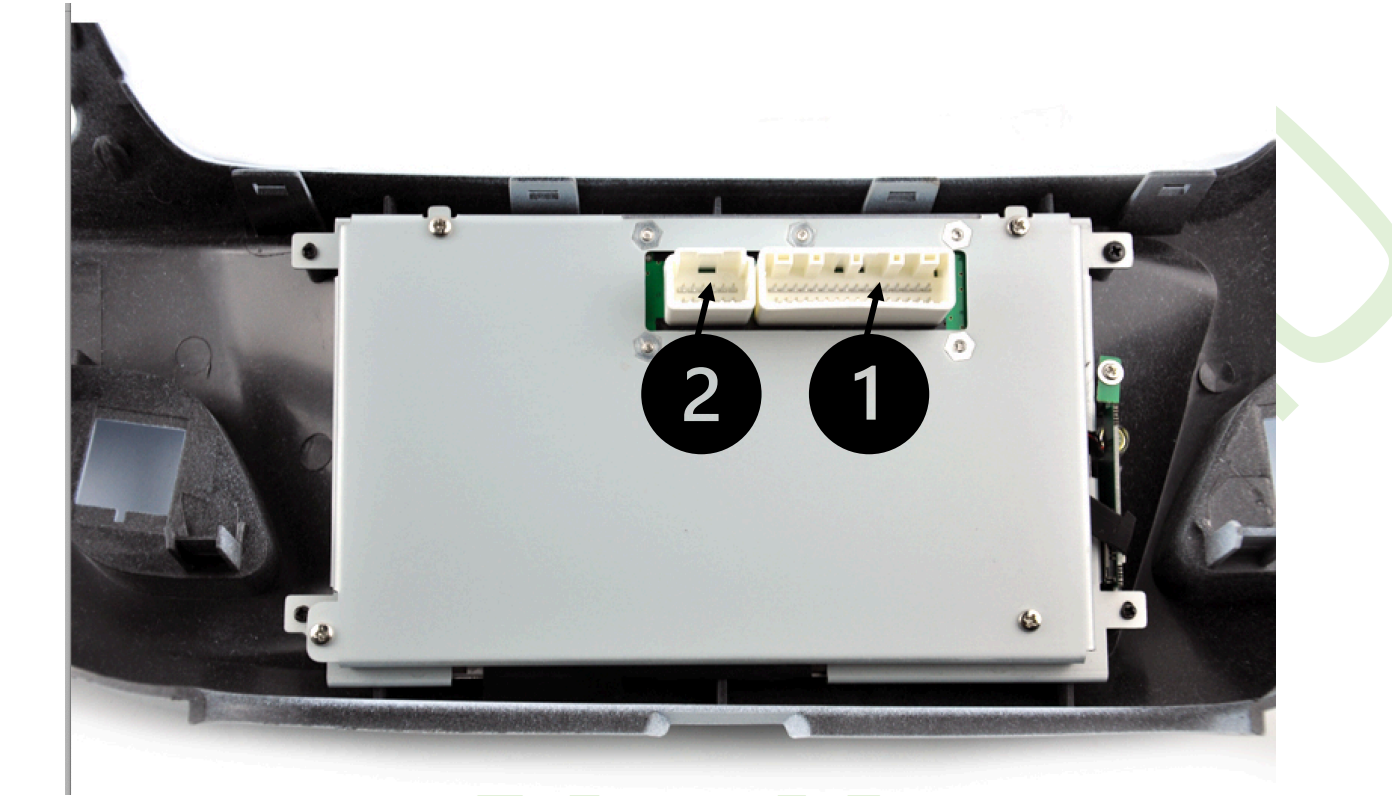

- 1. Emplacement 1<sup>er</sup> câble écran
- 2. Emplacement 2<sup>ème</sup> câble écran

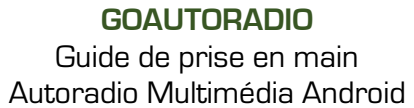

**GOAUTORADIO** www.goautoradio-gps.fr

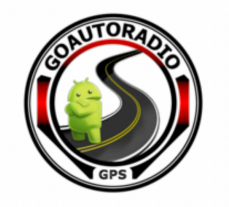

9

 $\blacktriangledown$ 

**DIMM** 

RES

 $\left( \bullet \right)$ 

**SETUP** 

5

# <span id="page-6-0"></span>**2. Prise en main**

# <span id="page-6-1"></span>**2.1Descriptif du produit**

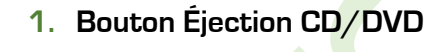

 $\mathbf{L}$ 

**BAND** 

**NAVI** 

- **2. Accès Volume et appui long pour mettre en veille d'autoradio**
- **3. Accès Navigation (GPS)**
- **4. Accès Menu Radio**
- **5. Accès Menu Paramètres**
- **6. Éteindre l'écran sans éteindre l'autoradio**
- **7. Bouton changement station radio**
- **8. Accès Menu Bluetooth**
- **9. Accès aux stations radio pré-enregistrées**

#### **GOAUTORADIO**

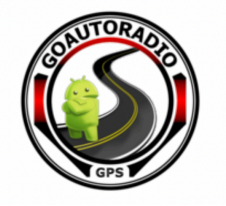

### <span id="page-7-0"></span>**2.2Menu principal**

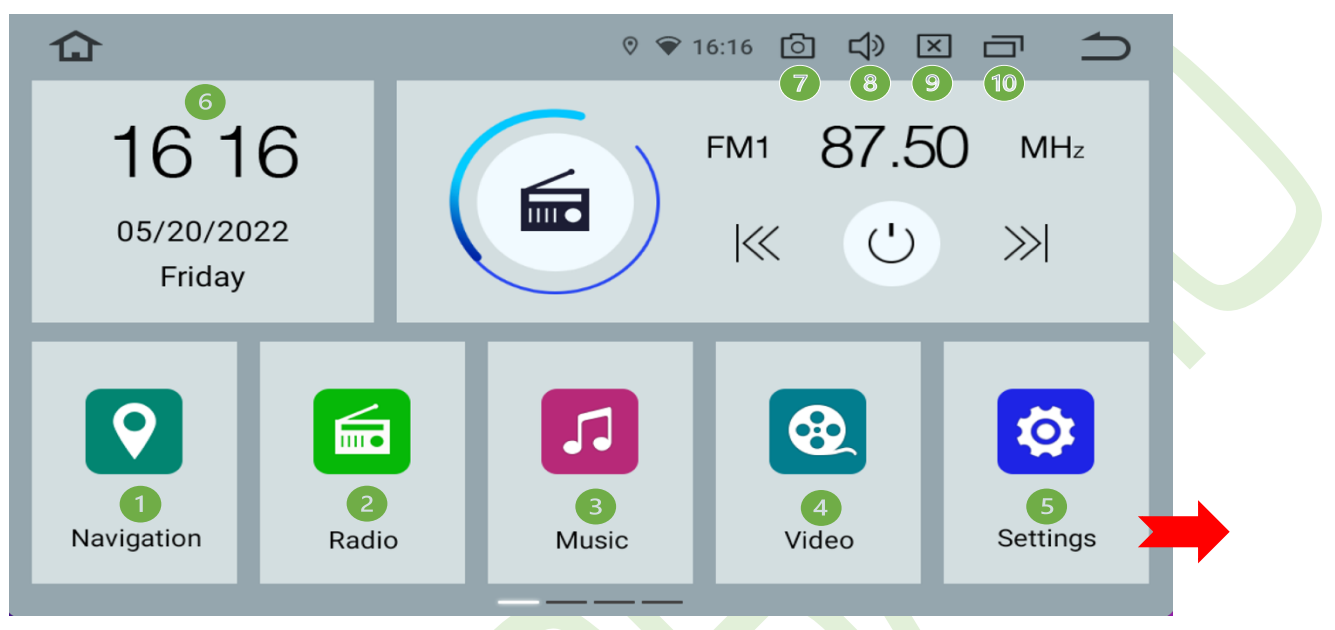

- **1. Navigation GPS**
- **2. Radio FM**
- **3. CD Musique**
- **4. DVD Vidéo**
- **5. Paramètres**
- **6. Réglages Dates et Heures**
- **7. Capture d'écran : Elles sont enregistrées dans l'explorateur de fichiers**
- **8. Réglage son**
- **9. Réglage luminosité écran**
- **10. Désactiver les applications en arrière-plan. (Faites glisser sur le côté pour fermer une seule application ou cliquez sur « la corbeille » pour fermer toutes les applications en une seule fois)**
	- **Retour**
- 

**Retour Menu principal** 

**Vous pouvez faire glisser l'interface à droite pour accéder aux autres applications.**

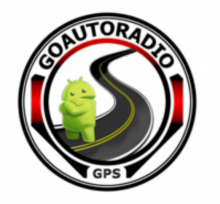

## <span id="page-8-0"></span>**2.3Lecteur CD**

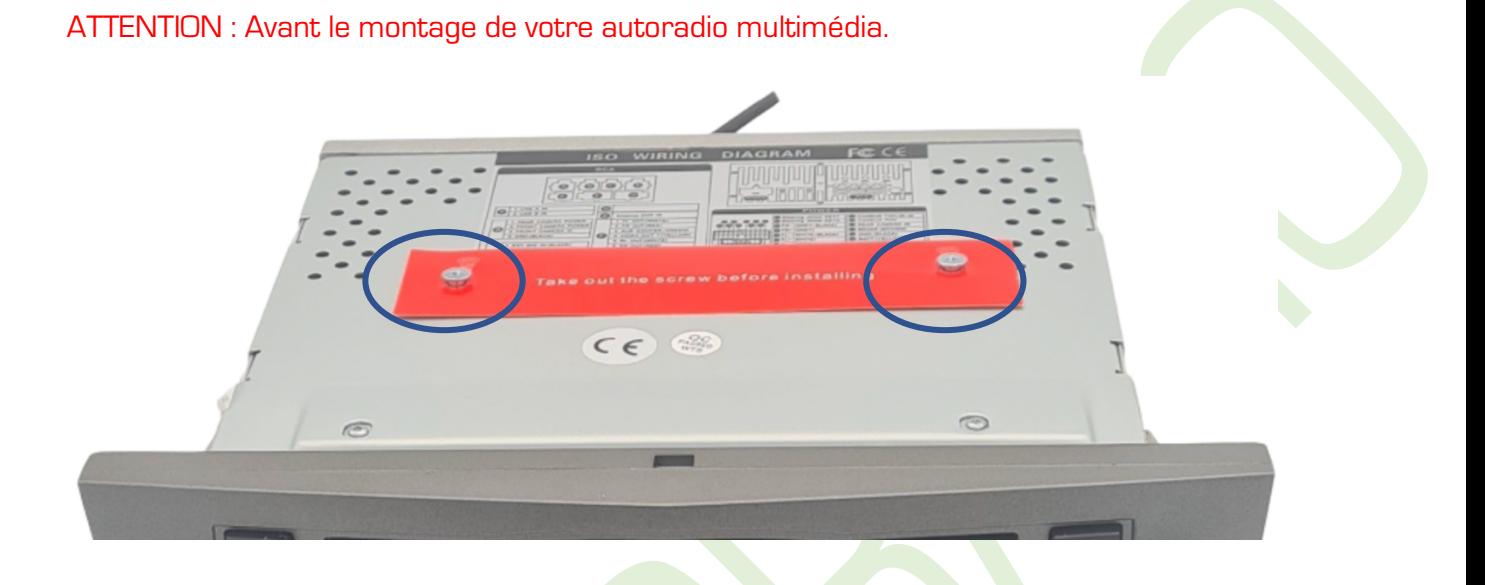

Veillez à **retirer les deux vis** se trouvant au-dessus de l'autoradio et qui maintiennent le lecteur CD/DVD pendant toute la durée du transport.

Ces vis empêchent toute utilisation du lecteur CD/DVD.

**GOAUTORADIO** Guide de prise en main

Autoradio Multimédia Android

**GOAUTORADIO** www.goautoradio-gps.fr

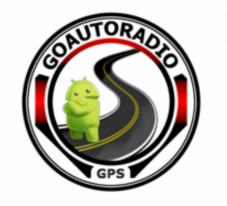

## <span id="page-9-0"></span>**2.4Menu déroulant**

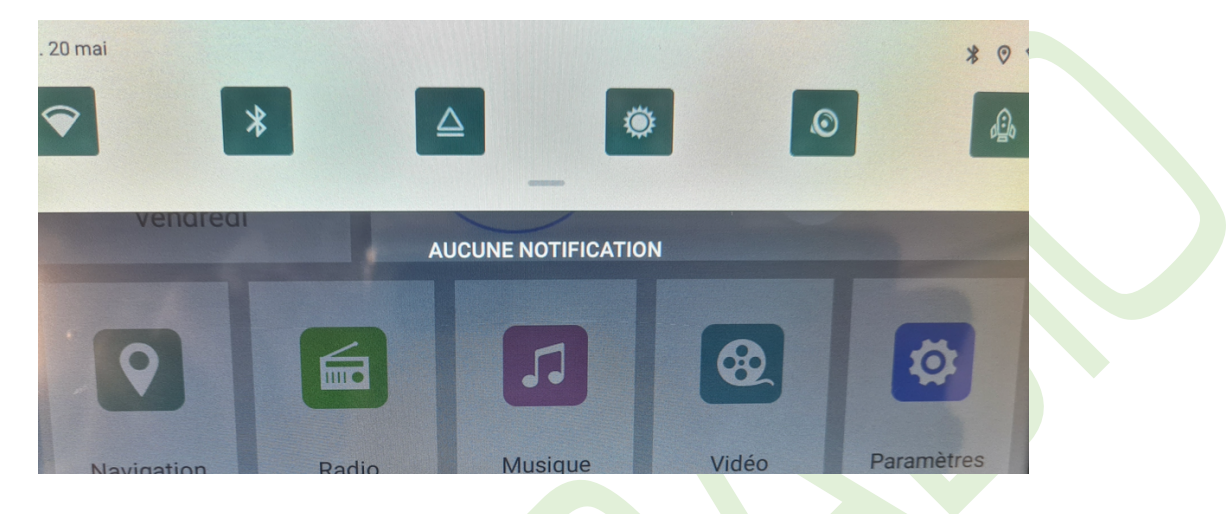

Pour avoir accès au menu déroulant, il suffit de positionner votre doigt en haut de l'écran et de le faire glisser vers le bas.

- 1. **Wifi :** Pression courte pour activer ou désactiver le Wifi. Pression longue pour accéder au menu/paramètres Wifi.
- 2. **Bluetooth :** Cliquez dessus pour accéder au menu paramètres du Bluetooth.
- 3. **EJect :** Éjection du CD/DVD.
- 4. **Luminosité :** Réglage de la luminosité de l'écran.
- 5. **Amp :** Accès au menu égaliseur sonore.
- 6. **Clear memory/Effacer la mémoire :** Nettoyer la mémoire pour libérer de l'espace.
- 7. **Point d'accès :** partage de connexion.

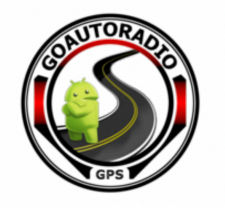

# <span id="page-10-0"></span>**2.5Changement de la langue**

Cliquez sur les **« Paramètres »** du menu principal :

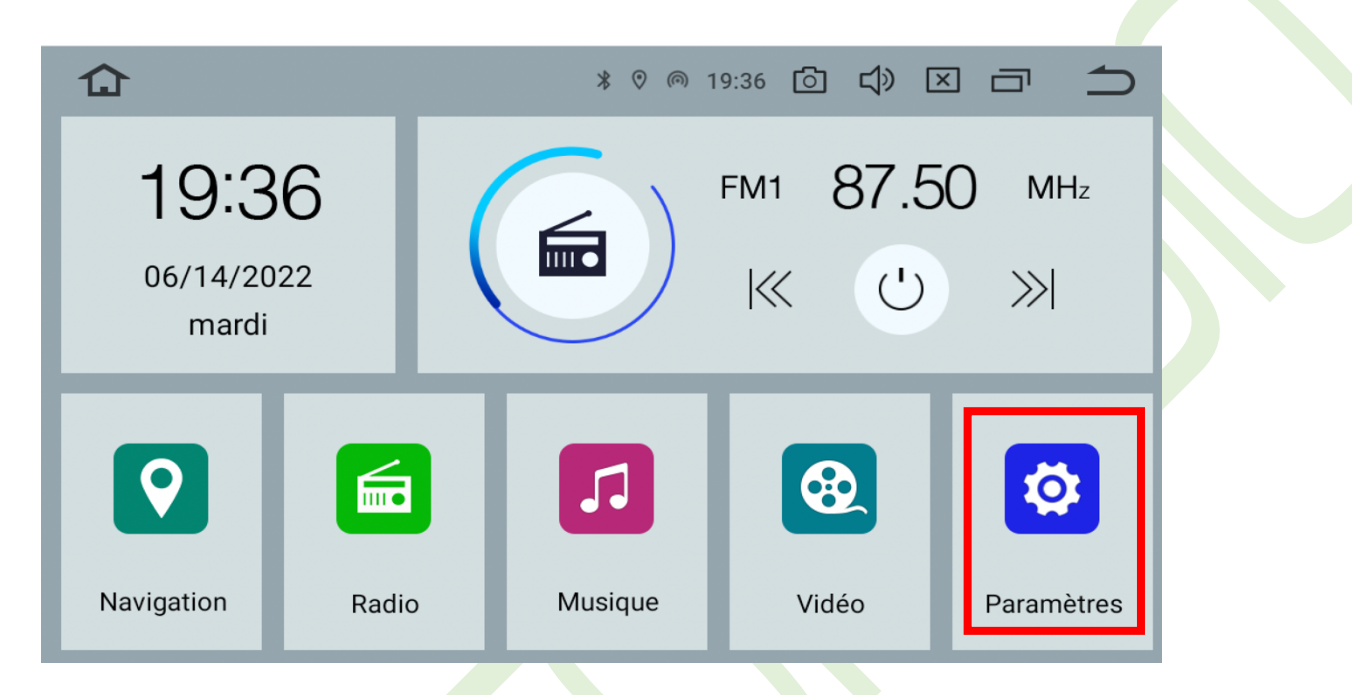

Cliquez sur **« System »** en bas du menu, puis sélectionnez « **languages & input »**

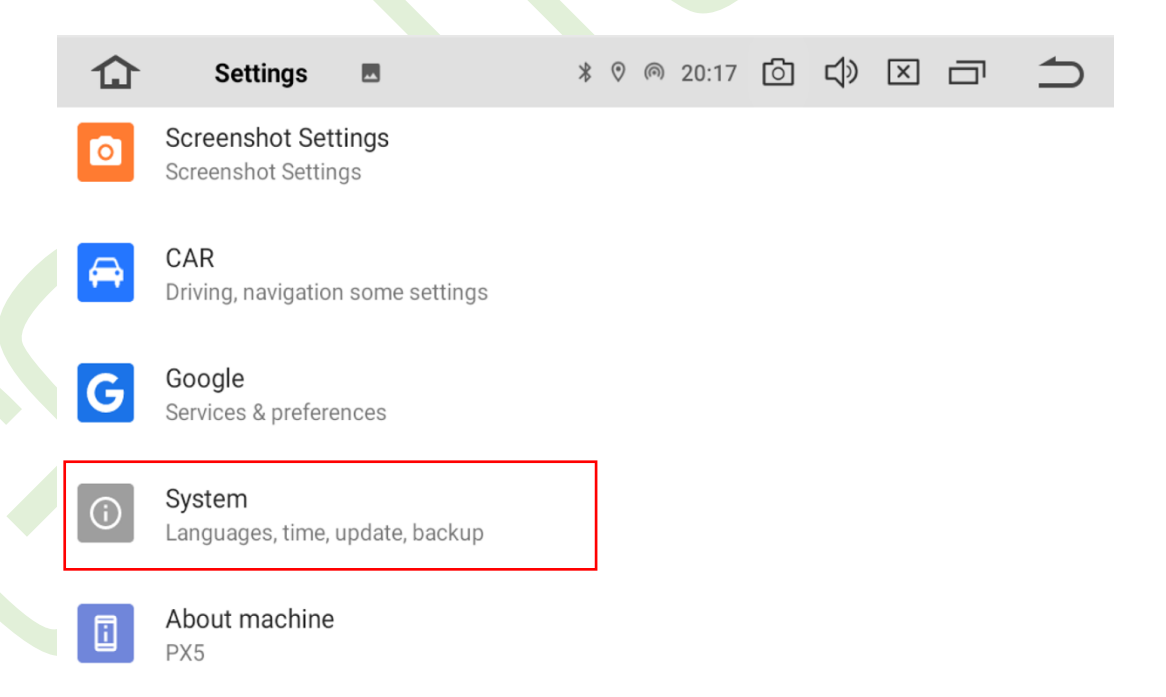

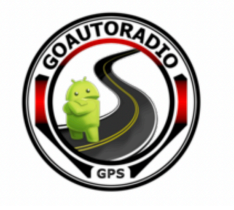

#### Sélectionnez **« Languages »**

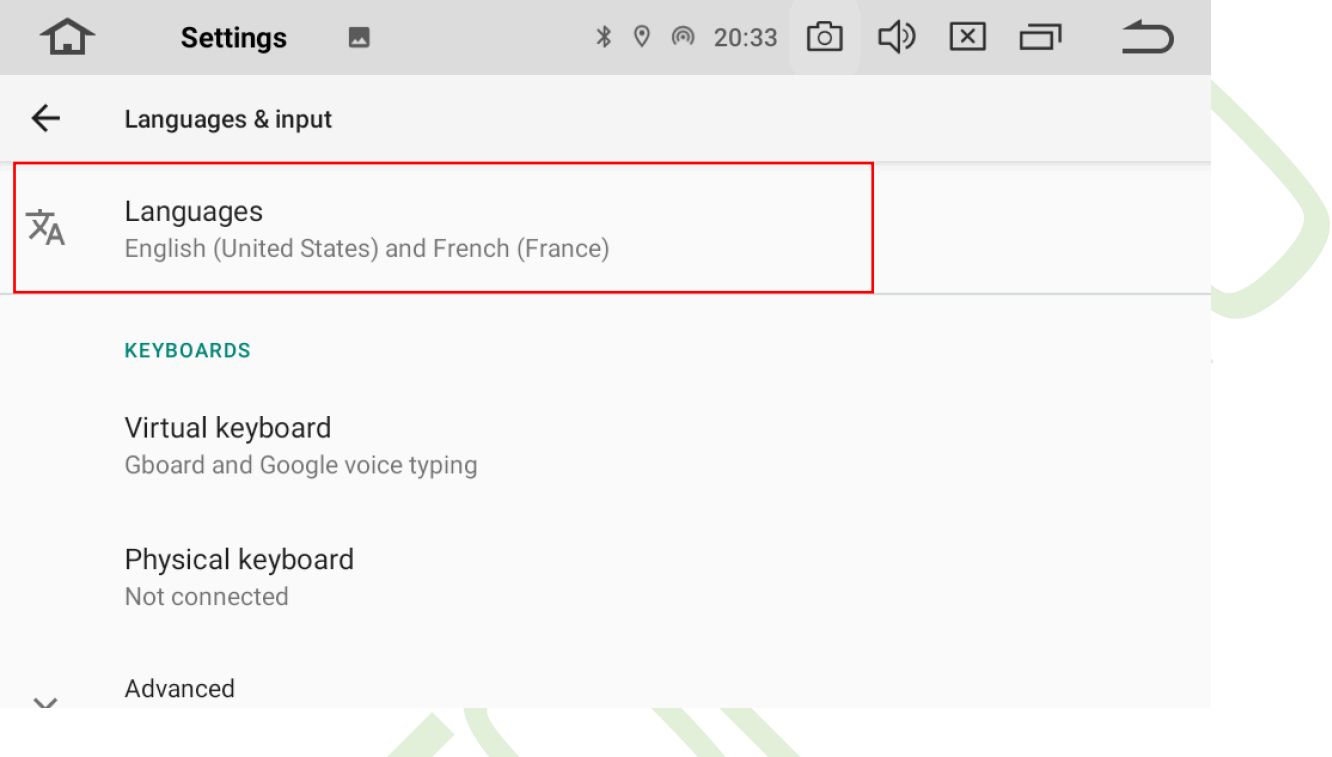

Cliquez sur **« Add a language/Ajouter une langue »,** recherchez et sélectionnez la langue désirée.

La langue choisie apparaît sur le menu des « langues et saisies », **faites un appui long** et **glissez là jusqu'en première position** pour l'activer.

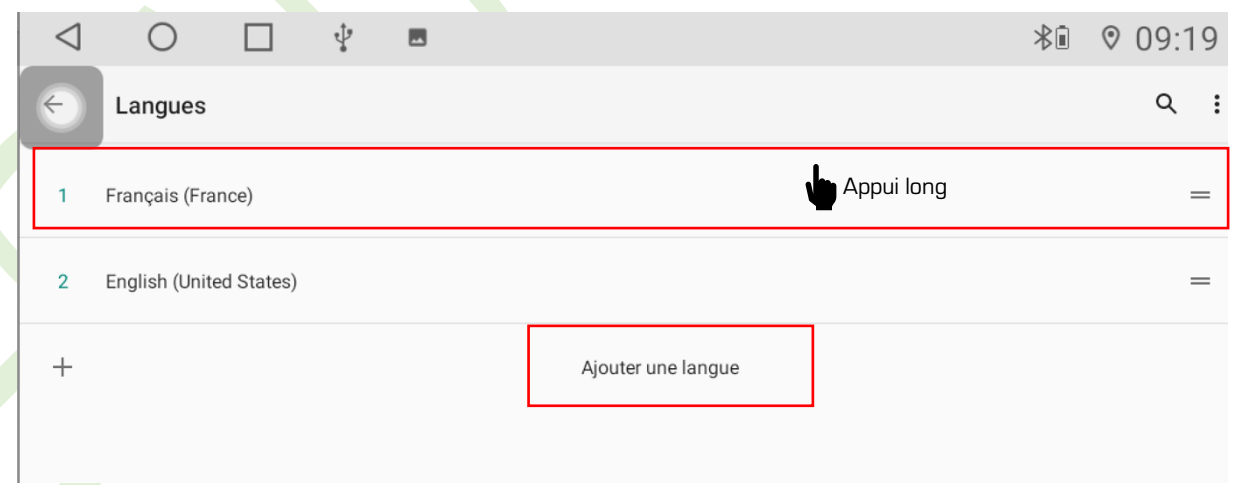

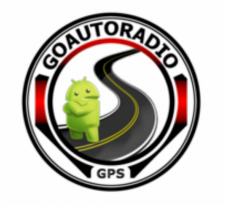

# <span id="page-12-0"></span>**2.6Réglage date/heure**

Depuis le **menu principal,** cliquez sur **le menu des paramètres.**

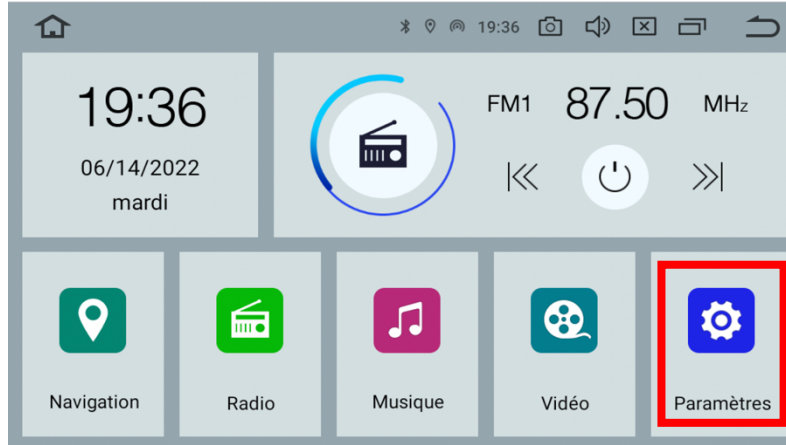

Cliquez sur **« Système »** et appuyez sur l'encadré « **Date et heure** ».

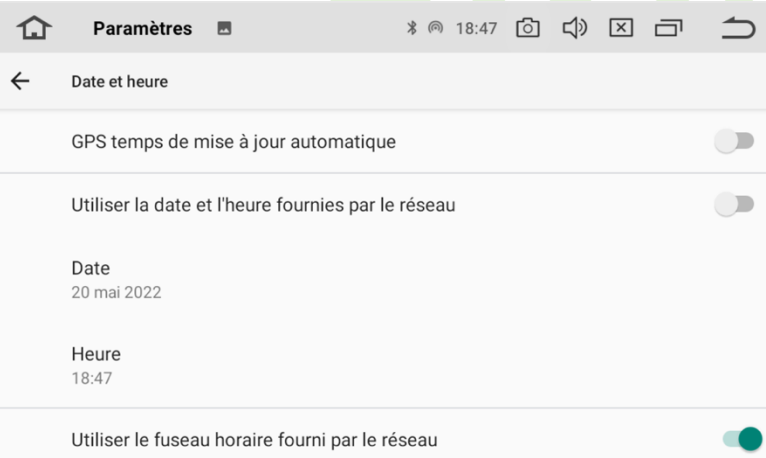

- 1. Cliquez sur **« GPS temps de mise à jour automatique »** si vous souhaitez utiliser l'heure du GPS. Attention, il faut que votre GPS soit connecté et que les signaux du GPS soient valides.
- 2. Cochez **« Utiliser la date et l'heure fournies par le réseau »,** si votre autoradio est connecté en Wifi, la date et l'heure se configureront automatiquement. Décochez cette fonction si vous souhaitez configurer l'heure et la date de façon manuelle. Il vous faudra alors configurer la date et l'heure manuellement.

### **GOAUTORADIO**

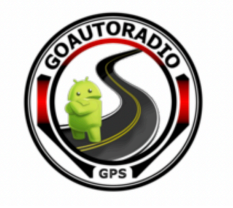

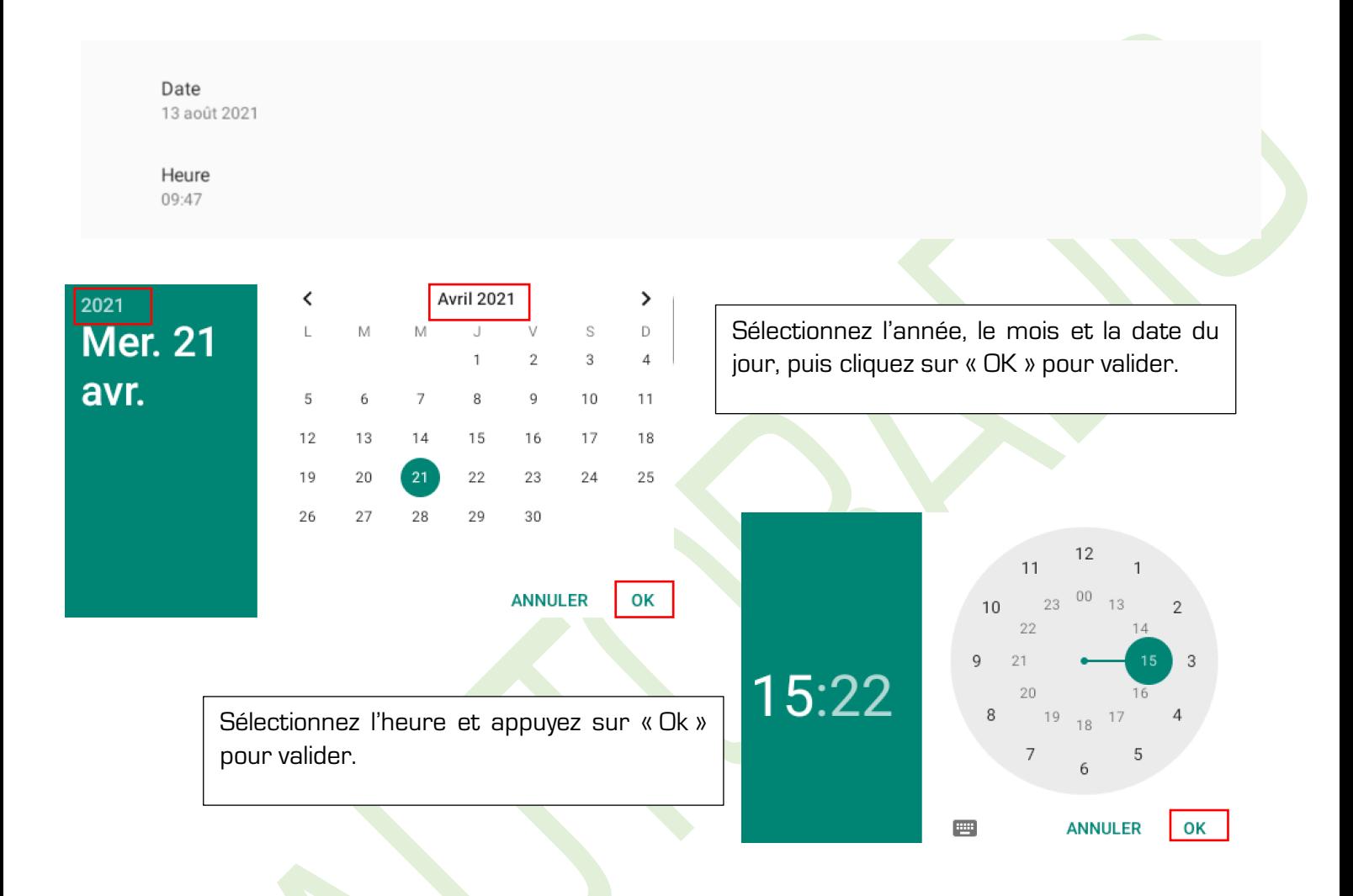

Vous pouvez également modifier manuellement le fuseau horaire et le format de la date souhaitée.

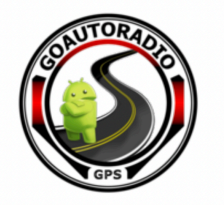

# <span id="page-14-0"></span>**2.7Fonction radio**

### <span id="page-14-1"></span>**2.7.1 Réglage d'une station de radio**

Depuis le **menu principal** appuyez sur « **Radio ».**

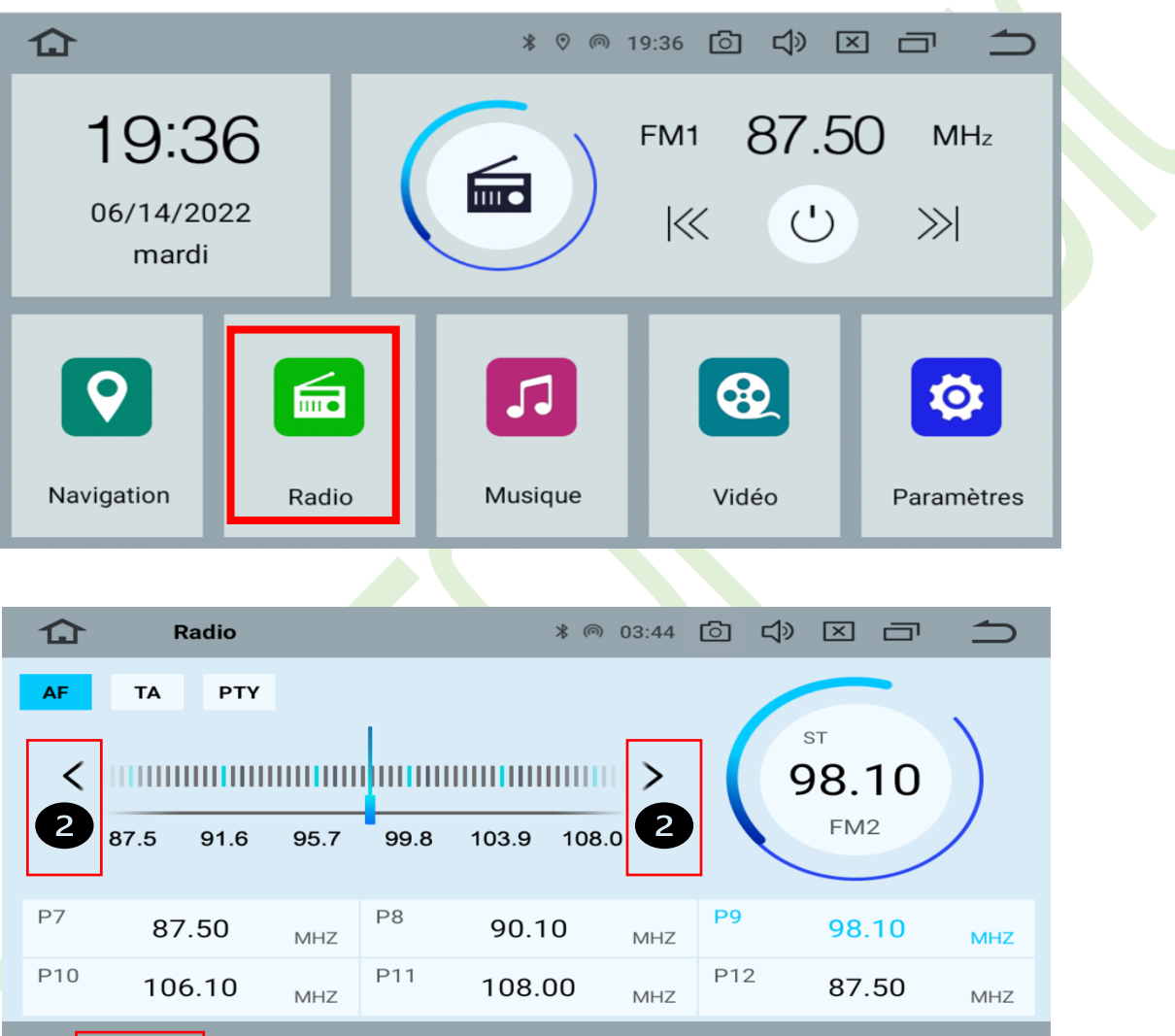

**1.** Appuyez sur cette touche pour effectuer **une recherche automatique** des stations. (Il est conseiller de faire cette opération une première fois lorsque vous recevez l'autoradio).

**AM** 

**FM** 

LOC

**2.** Appuyez sur ces touches pour effectuer une **recherche manuelle** des stations ou pour changer de stations.

**GOAUTORADIO** Guide de prise en main Autoradio Multimédia Android

 $\Omega$  o

 $\infty$ 

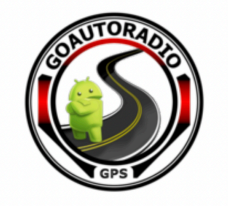

#### **2.7.2 Mémorisation d'une station**

<span id="page-15-0"></span>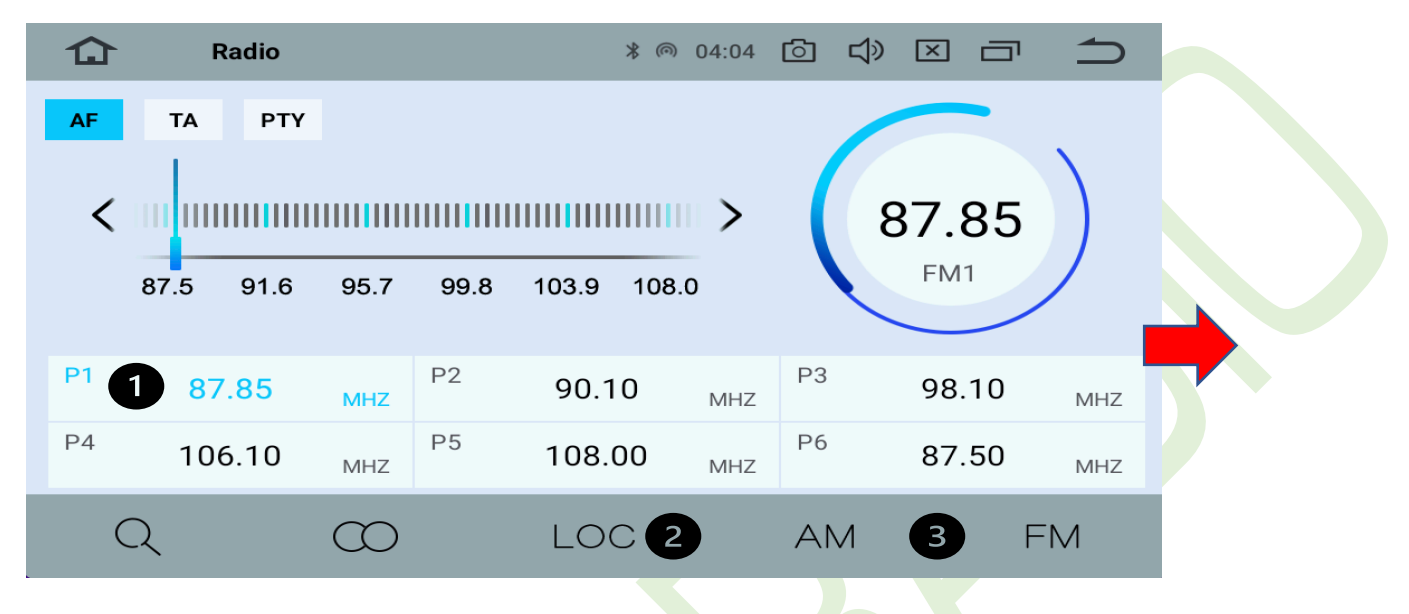

- **1.** Une fois les stations trouvées, **maintenir la touche P1 (appui long)** pour **enregistrer la station souhaitée.** Vous pouvez enregistrer plusieurs stations avec les touches P2, P3, P4…jusqu'à 18 stations (slide sur le côté **prour aller jusqu'à P18**).
- **2.** Cette touche vous permet de passer **sur les stations locales (LOC).**
- **3.** La fonction FM est la plus populaire (couvre un large choix de stations) et offre une bonne qualité d'écoute. La fonction **AM** est moins utilisée (quelques stations), on la réserve aujourd'hui aux stations de radio parlée uniquement.

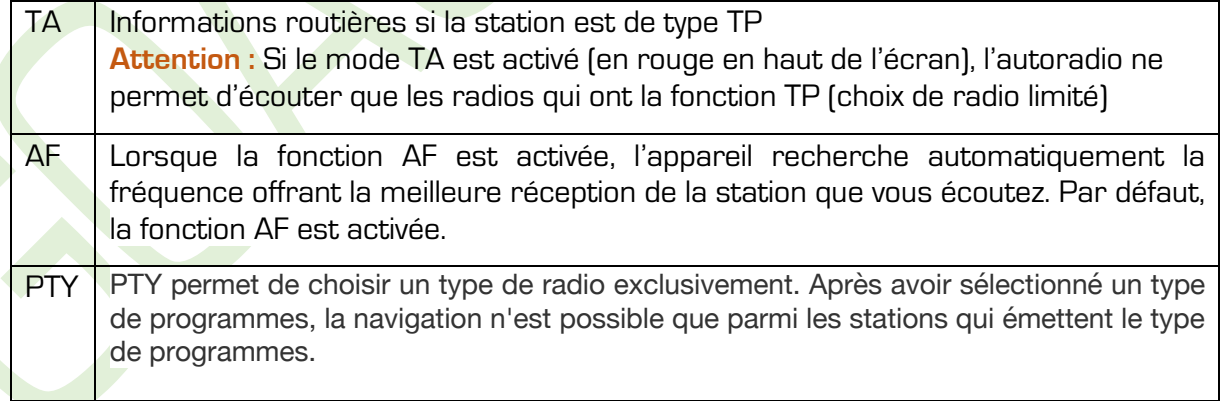

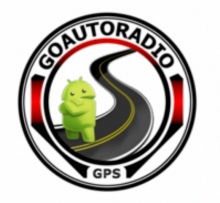

## <span id="page-16-0"></span>**2.8Fonction GPS**

### **2.8.1 Choix du GPS**

<span id="page-16-1"></span>Pour choisir votre GPS par défaut, Cliquez sur **« Paramètres »**, sélectionnez **« VOITURE »,**  puis cliquez sur **« GPS ».**

#### Appuyez sur **« Sélection de l'application GPS »**

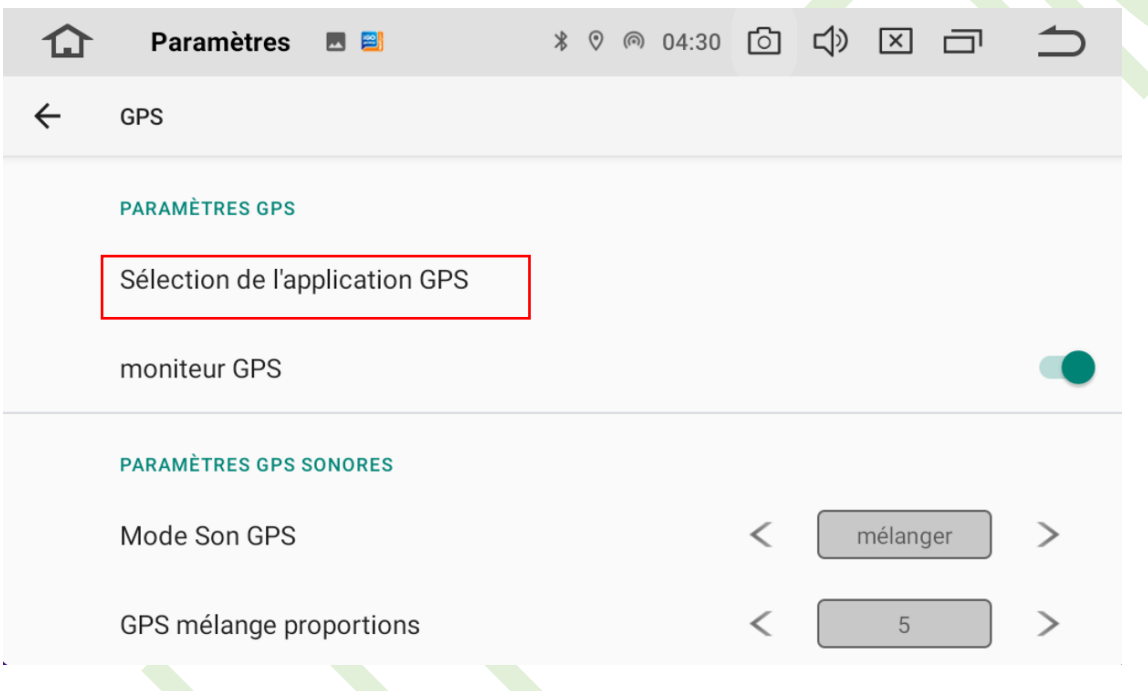

Vous avez le choix entre les applications suivantes :

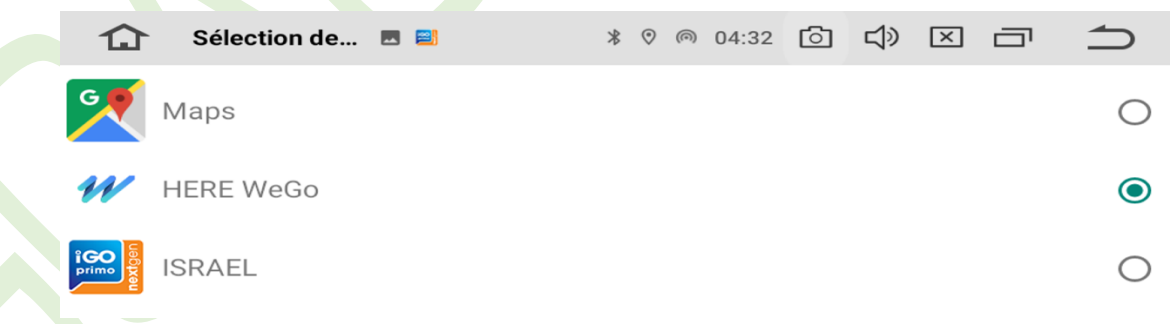

Sélectionnez **« Here we Go »** et revenez sur le menu principal.

**GOAUTORADIO** Guide de prise en main

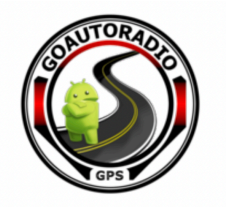

Appuyez sur la touche « **Navigation »** depuis le menu principal **ou la touche physique « NAVI »** de l'autoradio. L'application **« Here we go »** se lancera automatiquement.

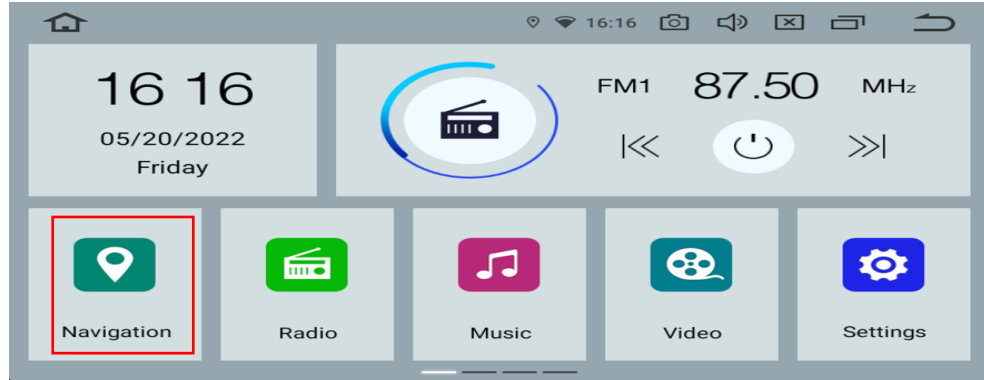

<span id="page-17-0"></span>Vous pouvez installer **d'autres applications GPS via le Play Store** et lancer par défaut l'application choisie.

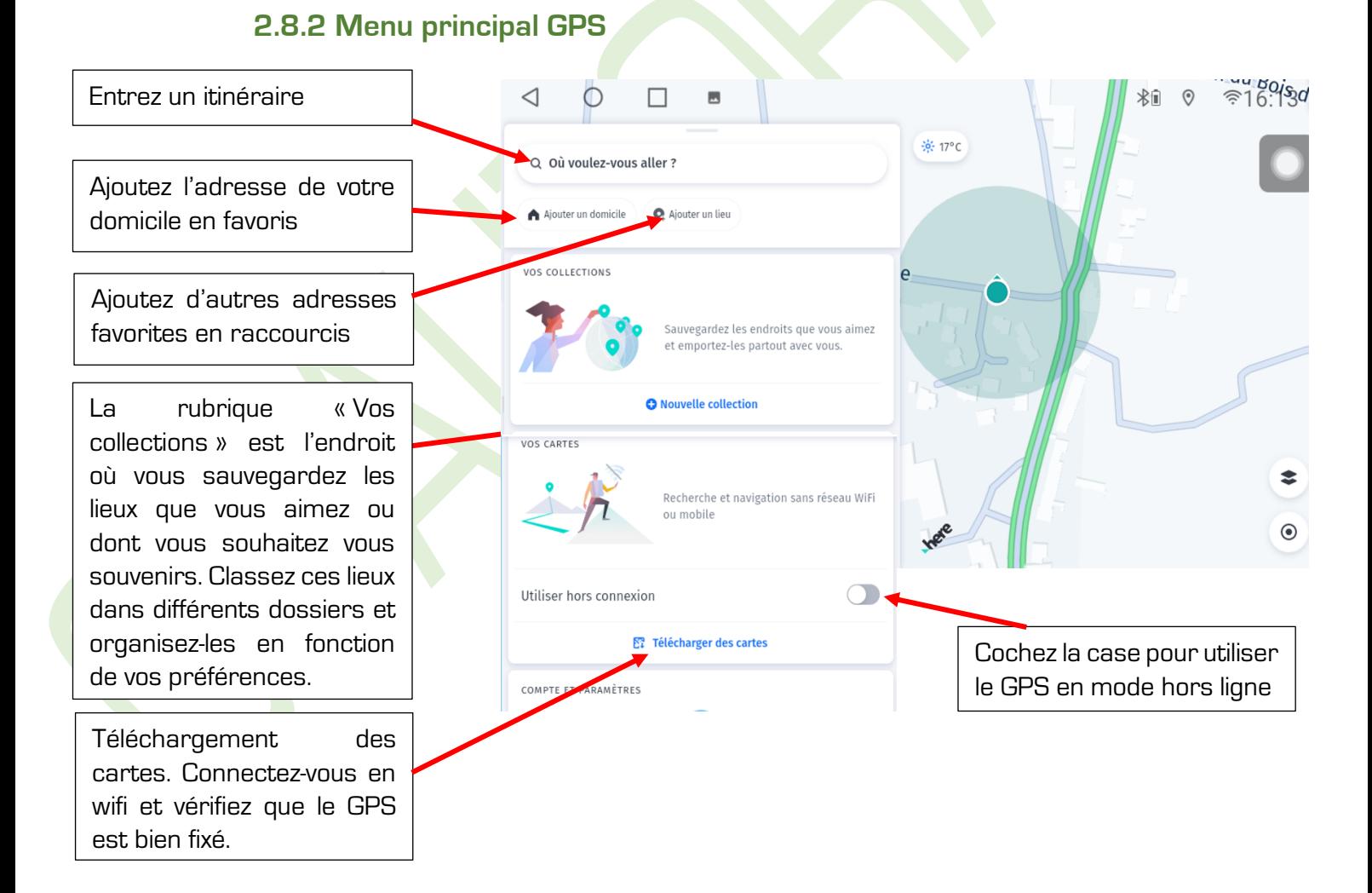

#### **GOAUTORADIO**

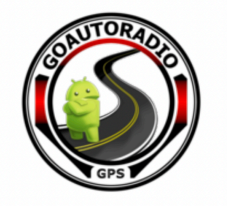

### <span id="page-18-0"></span>**2.8.3 Chercher une adresse**

Appuyez sur « **Où voulez-vous allez** ? **»** pour « **définir une destination ». Saisissez votre adresse de destination** et cliquez **sur « itinéraires »** et « **préférences** » pour **démarrer.**

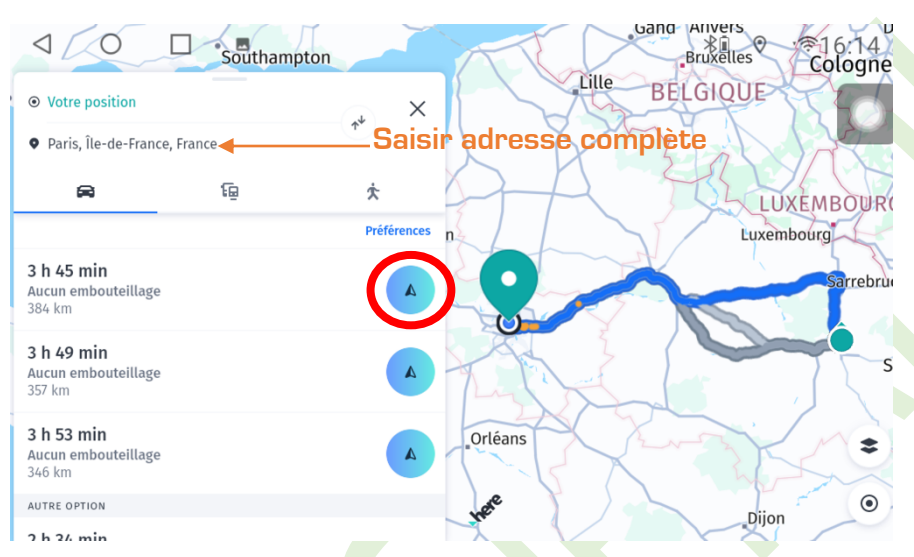

Pour utiliser au mieux cette application, n'hésitez pas à vous rendre sur le site officiel **HERE WE GO,** pour connaitre l'ensemble des fonctionnalités :

<span id="page-18-1"></span><https://here.freshdesk.com/fr/support/solutions?category=app>

### **2.8.4 Application GPS**

Vous pouvez télécharger via le Play store l'application **« GPS Test Plus Navigation » pour positionner au mieux l'antenne GPS dans votre véhicule.** 

Cette application va vous permettre de consulter facilement toutes les informations fournies par le GPS.

Vous pourrez voir le niveau de signal de chaque satellite GPS capté, les positions des satellites GPS dans le ciel…

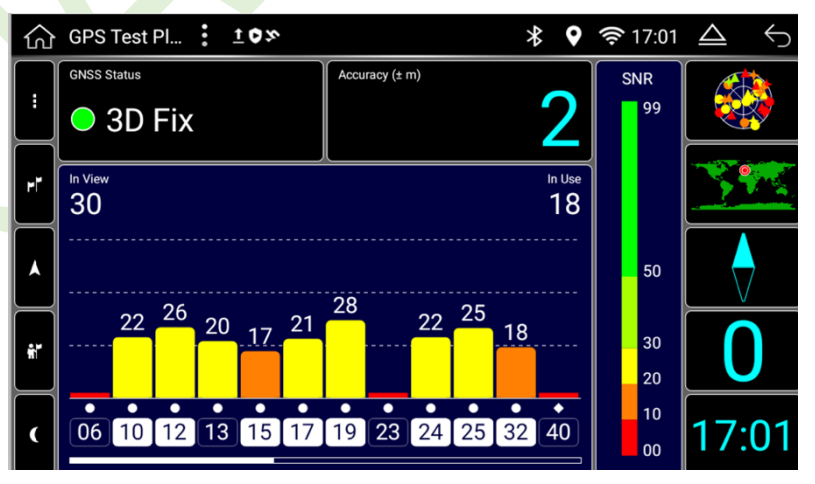

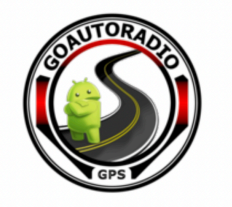

### <span id="page-19-0"></span>**2.9Fonction Bluetooth**

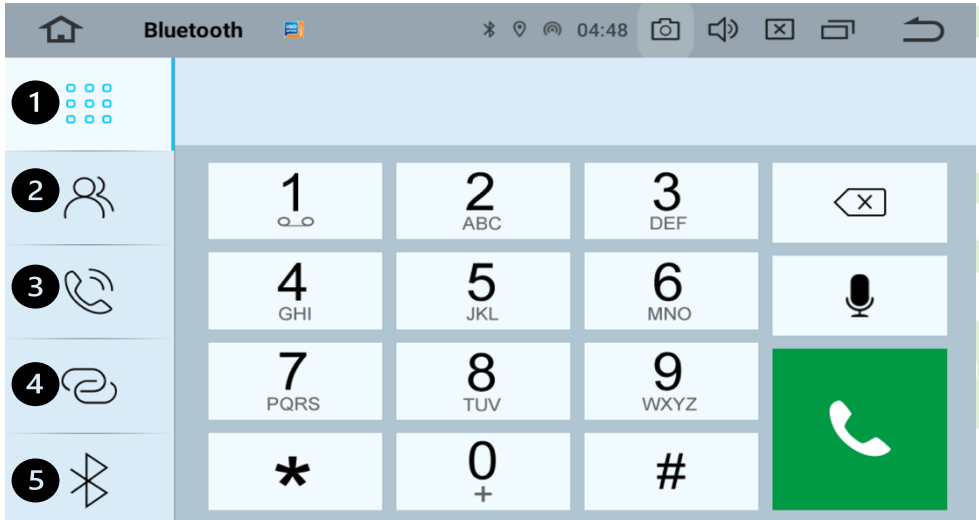

- **1.** Pavé tactile appel
- **2.** Carnet de contact
- **3.** Journal des appels
- **4.** Ajout d'un appareil
- **5.** Paramètres

### <span id="page-19-1"></span>**2.9.1 Connecter un périphérique**

Appuyez sur l'icône **« Bluetooth »** du **menu principal**.

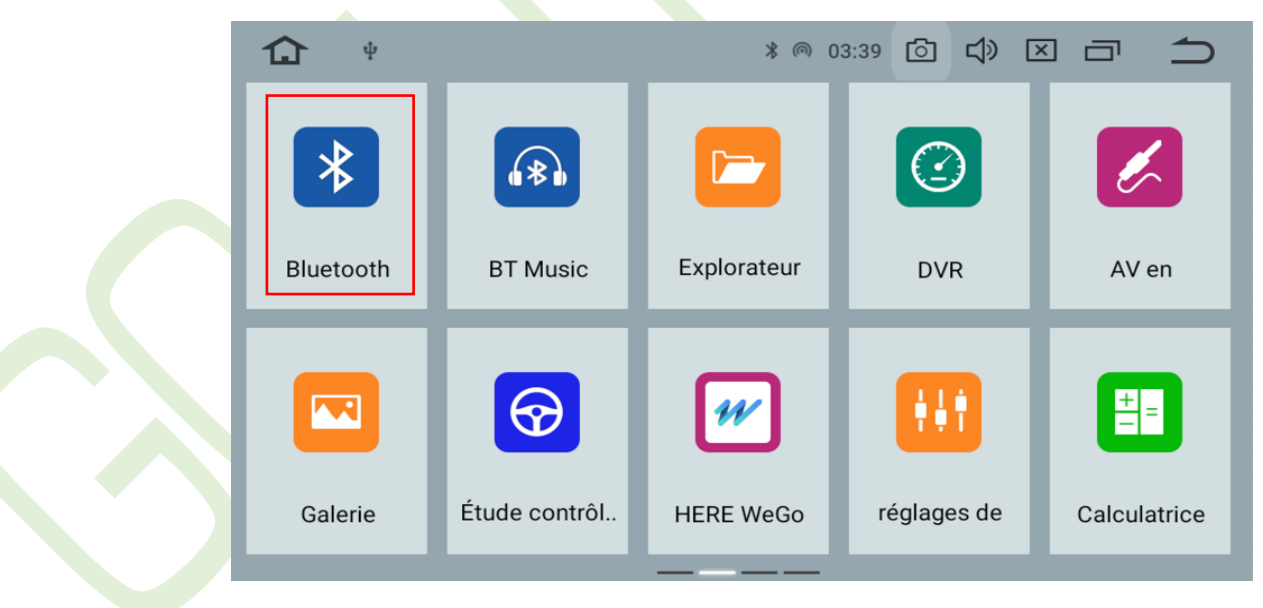

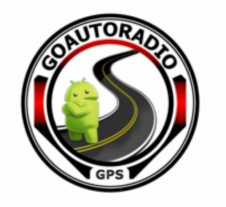

Activez le **Bluetooth sur votre Smartphone** et appuyez sur la « **loupe »** pour lancer la **recherche des appareils.**

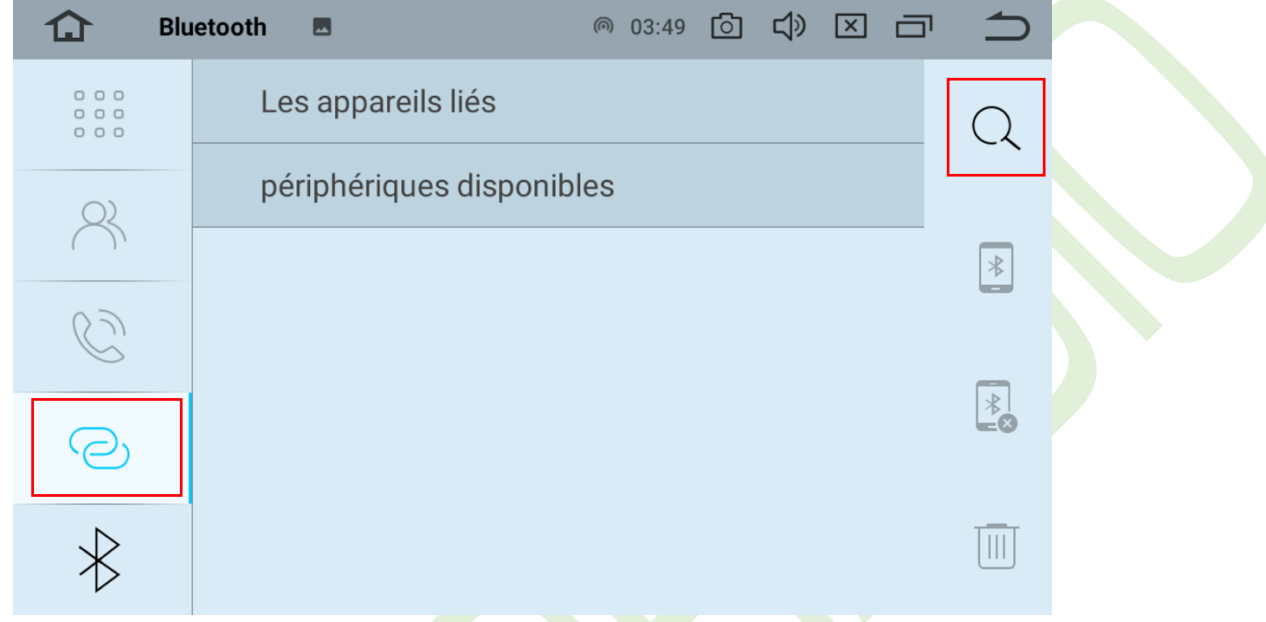

Recherchez le nom de votre **smartphone** et cliquez dessus pour coupler.

Une **demande d'appairage Bluetooth** apparait sur **votre smartphone** merci de renseigner le **code PIN de l'autoradio** et cliquez sur **« Associer ».**

**Pour information : Le code PIN** se trouve dans **l'onglet paramètres Bluetooth** (icône Bluetooth) avec le nom du Bluetooth de l'autoradio. **Vous pouvez changer le nom du Bluetooth, en cliquant dessus.**

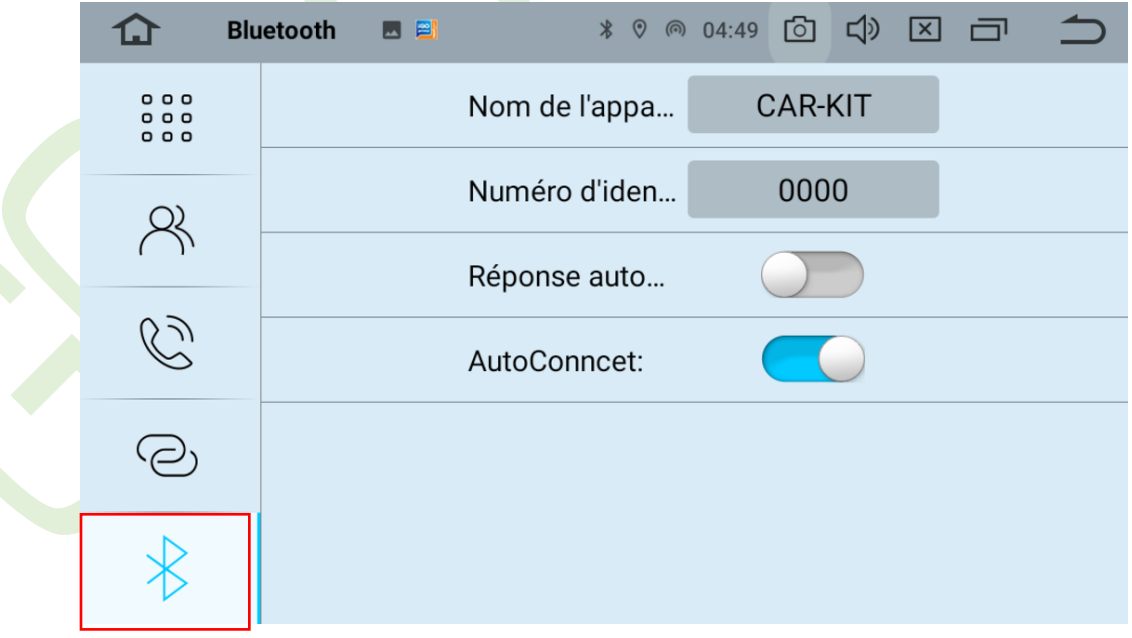

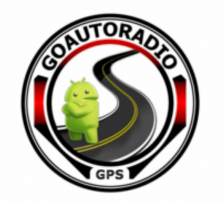

L'autoradio va envoyer une demande d'autorisation d'accès à vos contacts. Si vous autorisez l'accès, vos contacts seront repris directement sur l'autoradio ainsi que votre journal d'appels.

#### **Si vous souhaitez autoriser l'accès aux contacts, cliquez sur « autoriser » depuis votre smartphone.**

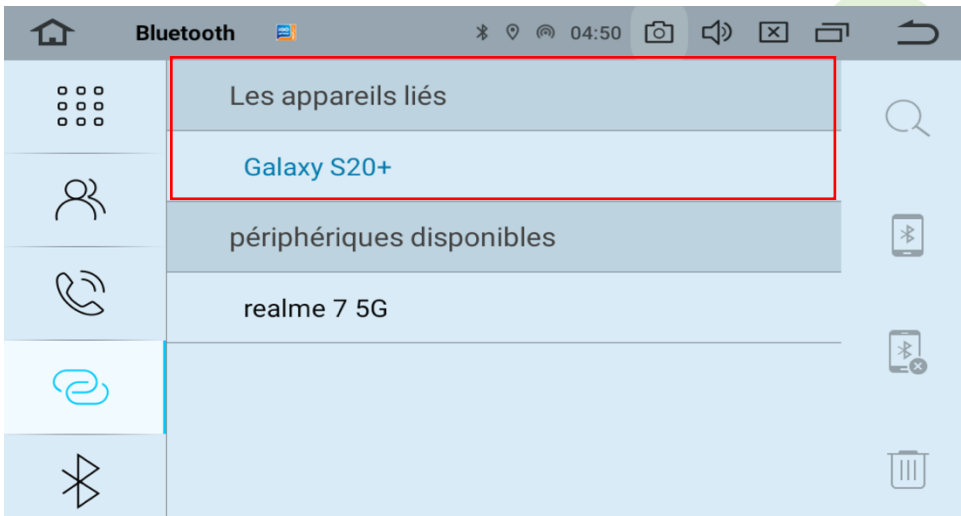

Votre smartphone est maintenant connecté en Bluetooth.

### **2.9.2 Synchroniser le répertoire**

<span id="page-21-0"></span>Vous pouvez également synchroniser votre répertoire manuellement.

- **1.** Autorisez l'accès aux contacts **depuis votre smartphone.**
- **2.** Depuis **l'interface Bluetooth** de l'autoradio, appuyez sur le **bouton répertoire de l'autoradio.**

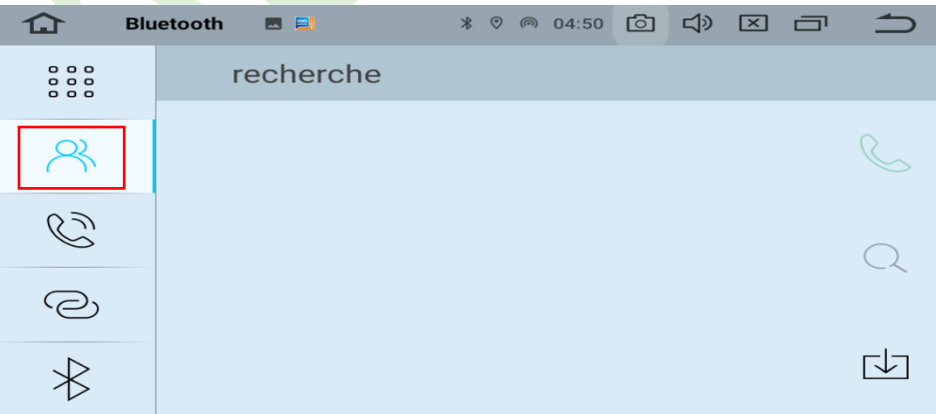

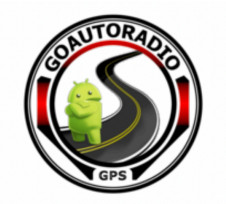

**3.** Cliquez sur la **petite flèche vers le bas** pour télécharger votre répertoire. Un message vous demandant de télécharger apparait, cliquez sur « **OK** ». Vous allez devoir autoriser l'accès aux contacts depuis votre smartphone/IPhone (si cela n'est pas déjà fait).

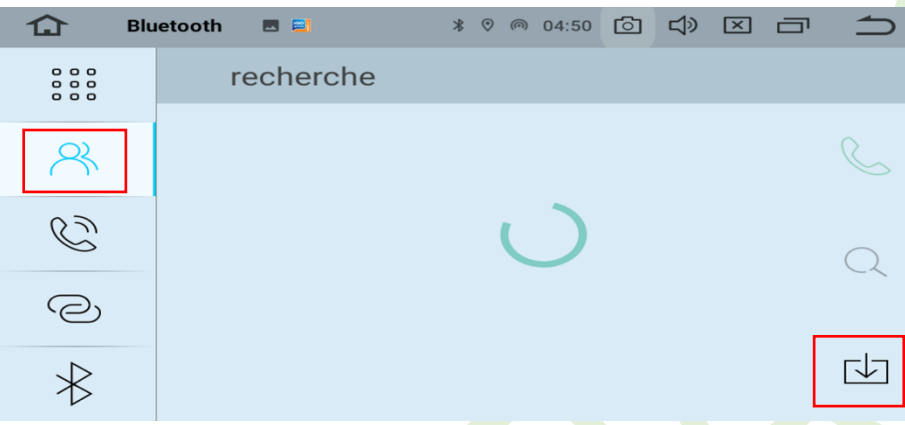

**4.** L'autoradio va synchroniser les contacts du téléphone (veuillez ne pas toucher à l'autoradio et à votre téléphone lors de la synchronisation).

### **2.9.3 Passer un appel**

<span id="page-22-0"></span>Depuis le **menu Bluetooth** de l'autoradio, composez un **numéro de téléphone sur le pavé tactile dédié**.

Appuyez sur la touche verte **« appel »** pour lancer votre appel.

Vous pouvez **corriger** votre saisie via la touche **« efface »**  $\mathbf{X}$ 

La touche rouge **« raccrocher »** vous permet de mettre fin à votre appel.

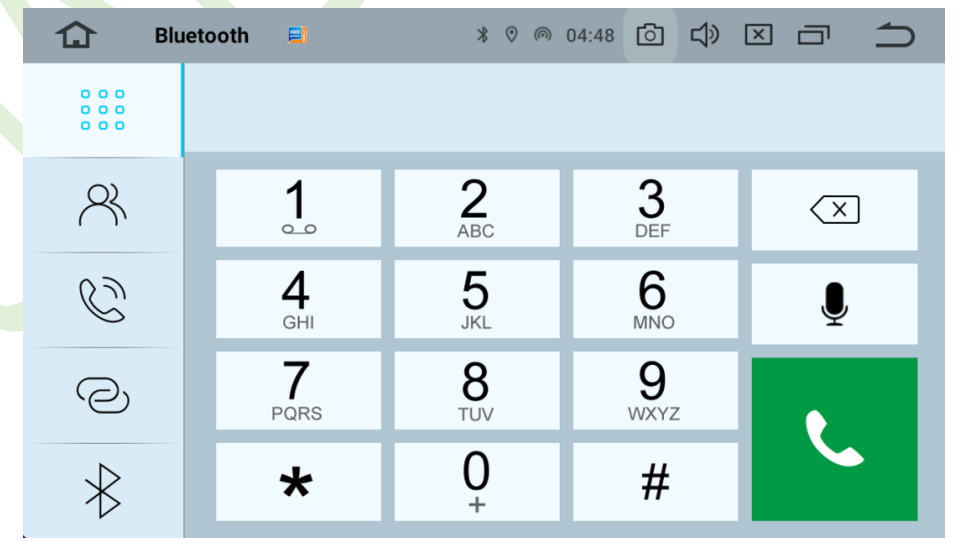

#### **GOAUTORADIO**

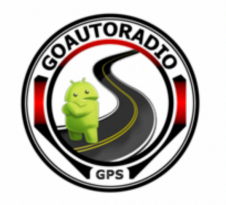

### <span id="page-23-0"></span>**2.9.4 Effacer un appareil**

Si vous souhaitez supprimer un appareil connecté en Bluetooth, sélectionnez l'appareil à supprimer et appuyez sur la corbeille.

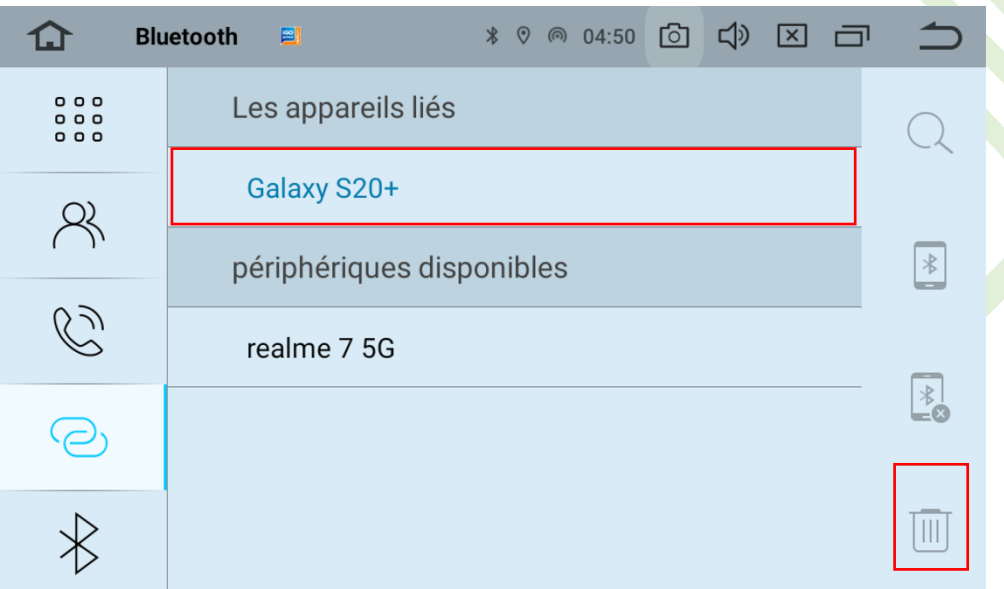

### <span id="page-23-1"></span>**2.9.5 Écouter de la musique via le Bluetooth**

1. Depuis **le menu principal,** appuyez sur l'icône **« BT Music ».**

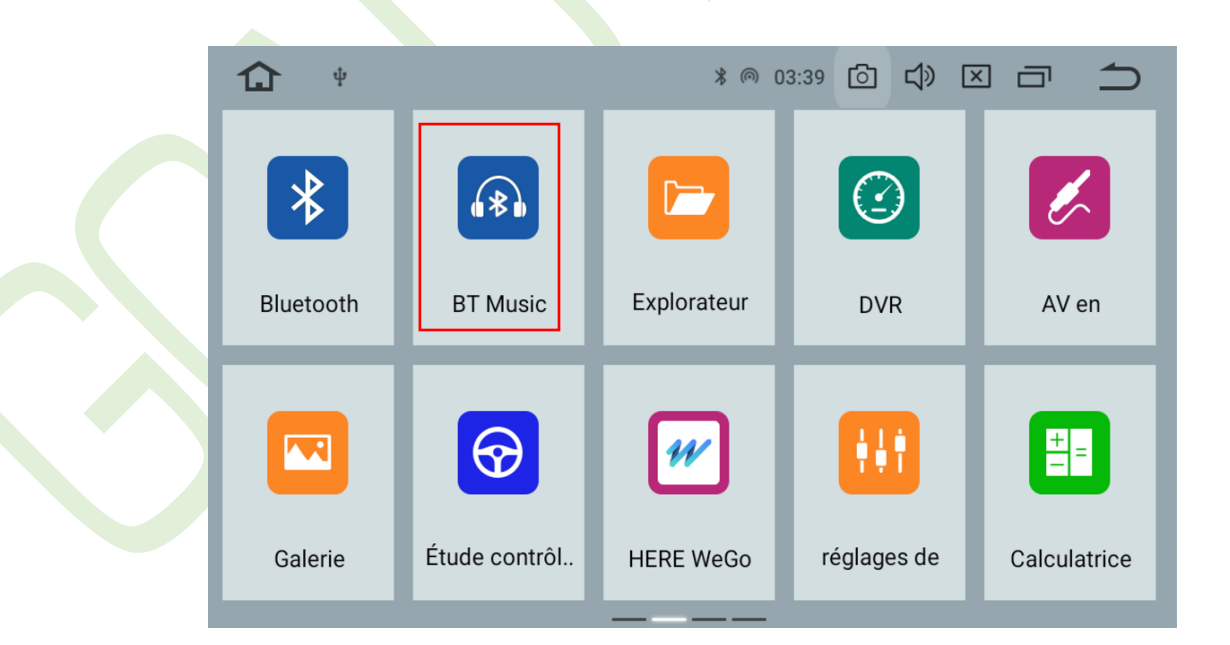

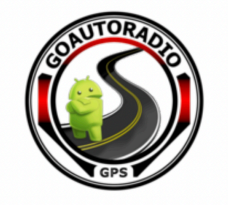

2. **Lancez** de la **musique depuis votre téléphone,** celle-ci se lancera automatiquement depuis l'autoradio.

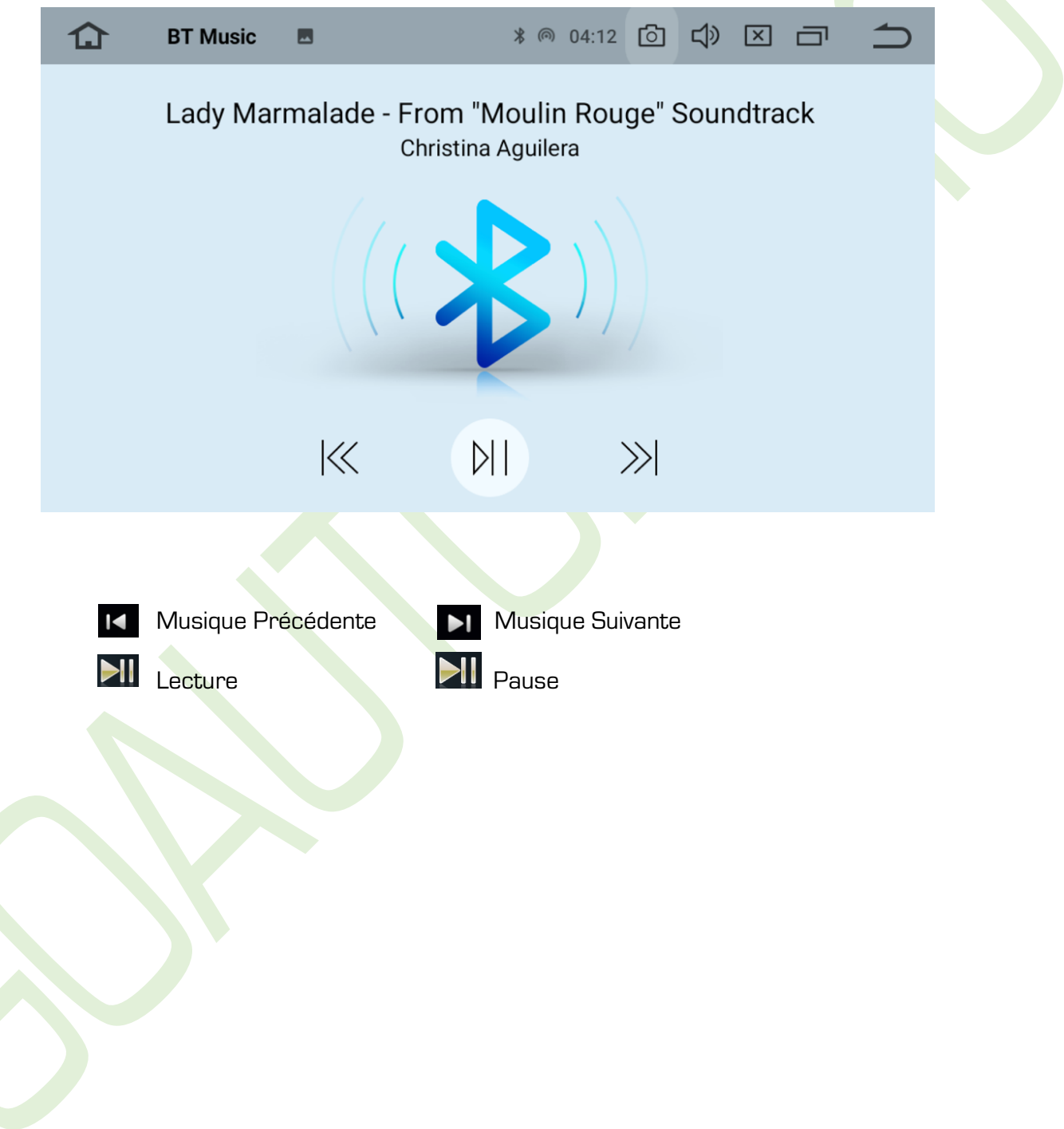

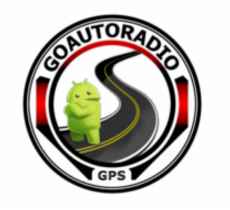

# <span id="page-25-0"></span>**2.10 Configuration WIFI**

Depuis **le menu principal,** appuyez sur « **Paramètres ».**

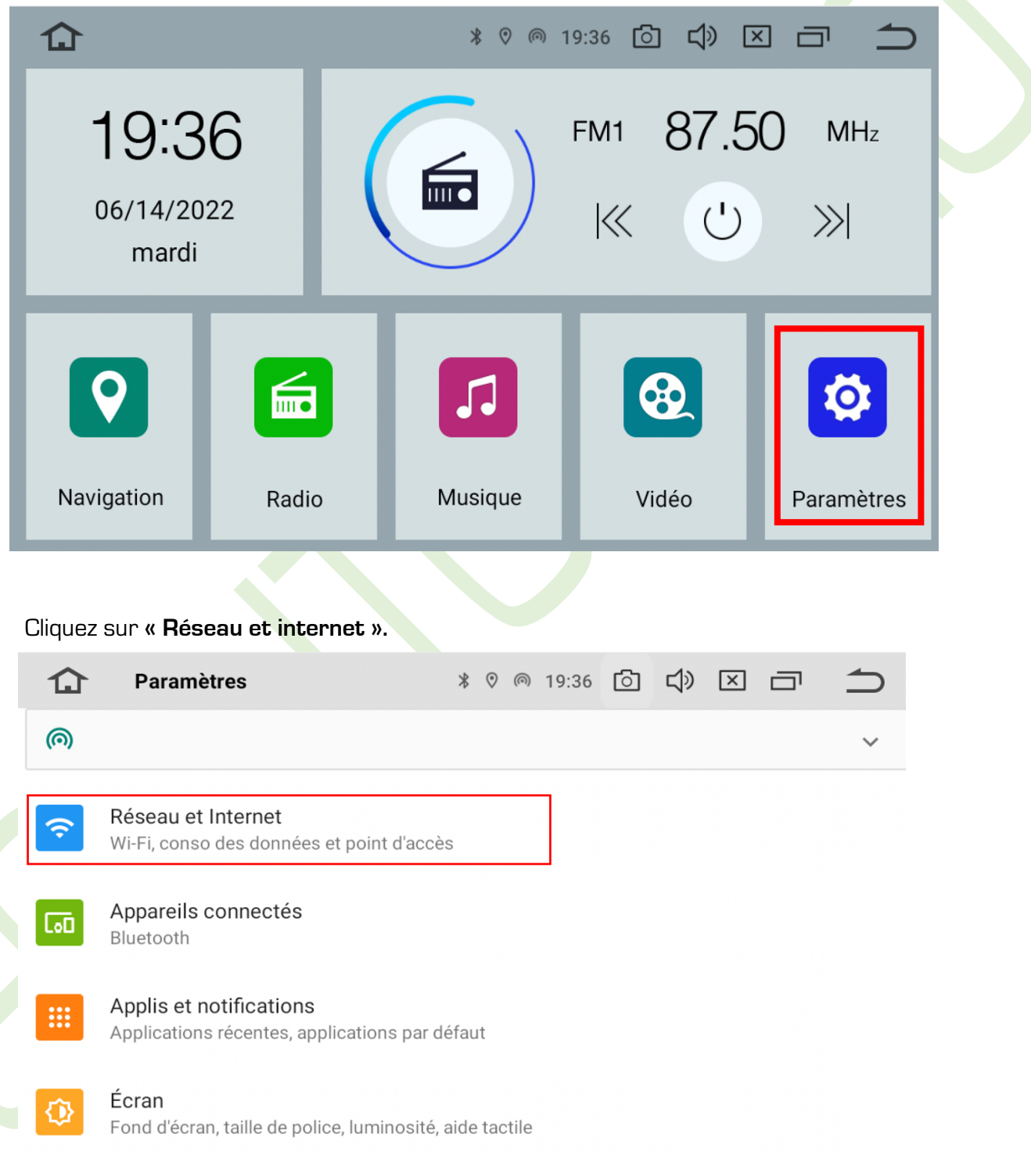

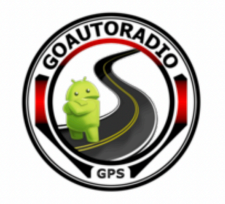

**Activez le wifi** en cochant la ligne **« Wi-fi ».**

Les réseaux disponibles vont s'afficher, sélectionnez **votre réseau WIFI,** tapez le mot de passe de **votre WIFI** et cliquez sur **« SE CONNECTER »** 

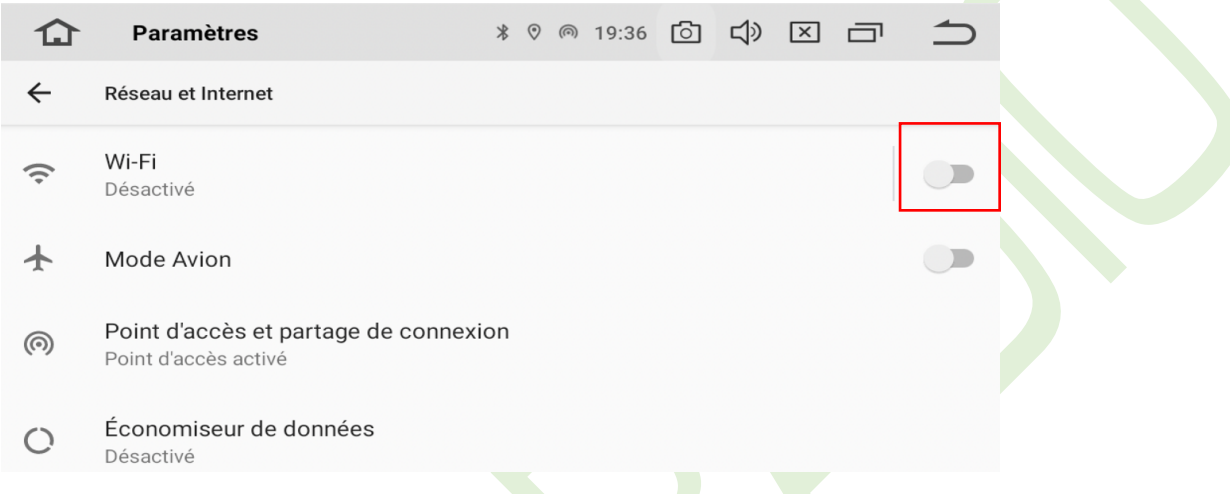

Vous êtes connecté lorsqu' apparait le mot **« Connecté »** en dessous du réseau WIFI choisi.

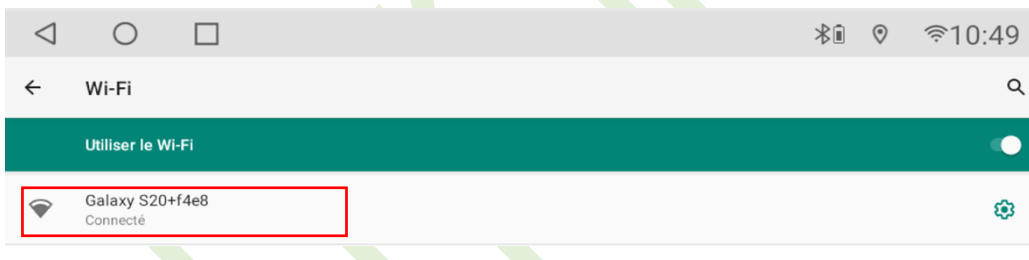

En cliquant sur la ligne **WI-FI,** vous accédez aux **paramètres du Wifi.**

Vous accédez au sous-menu **« préférences WI-FI »,** qui vous permet de choisir d'activer ou de désactiver automatiquement le lancement du WIFI et de choisir si vous souhaitez recevoir une notification lorsqu'un réseau public est disponible.

Toujours dans les **paramètres Wi-fi,** vous pouvez accéder aux réseaux enregistrés sur l'autoradio. Dans ce menu, vous pouvez choisir de supprimer, partager ou de vous connecter à ces réseaux.

Vous pouvez également consulter le suivi de votre consommation de données sur une période. Cliquez sur ce menu pour connaitre le détail de votre consommation.

> Conso données Wi-Fi 1,29 Go utilisés pour la période : 31 mars - 28 avr.

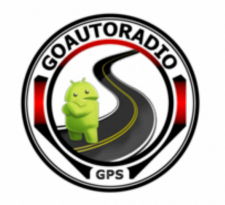

### <span id="page-27-0"></span>**2.11 Configuration du Play Store**

Pour pouvoir télécharger des applications, il est nécessaire de posséder un compte « **Google** ». Il est possible d'en créer un **gratuitement** à cette adresse :

[https://accounts.google.com](https://accounts.google.com/)

Vous accédez au store d'application « **Google** » depuis le **menu principal,** en sélectionnant **« Play Store ».**

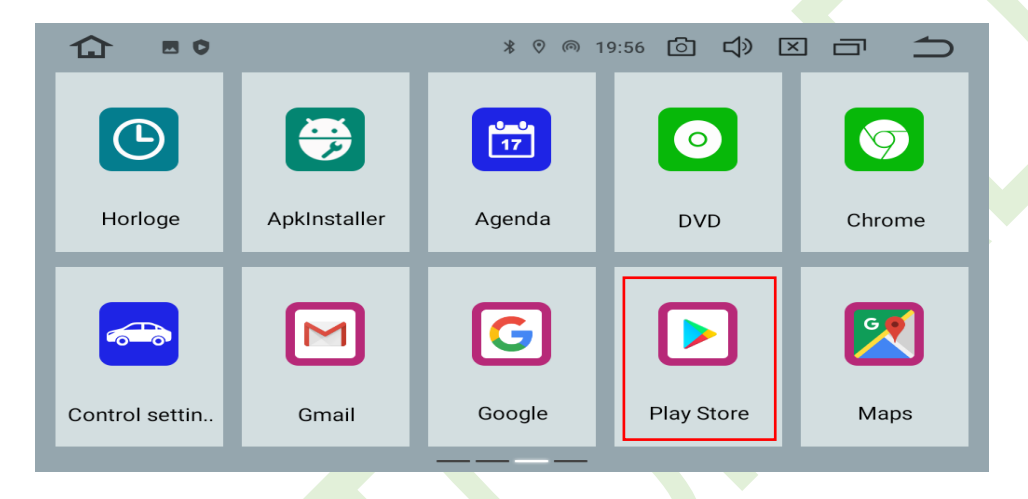

Vous n'aurez qu'à **connecter votre compte Google** pour **activer le PLAY STORE** et **télécharger les applications que vous souhaitez.** 

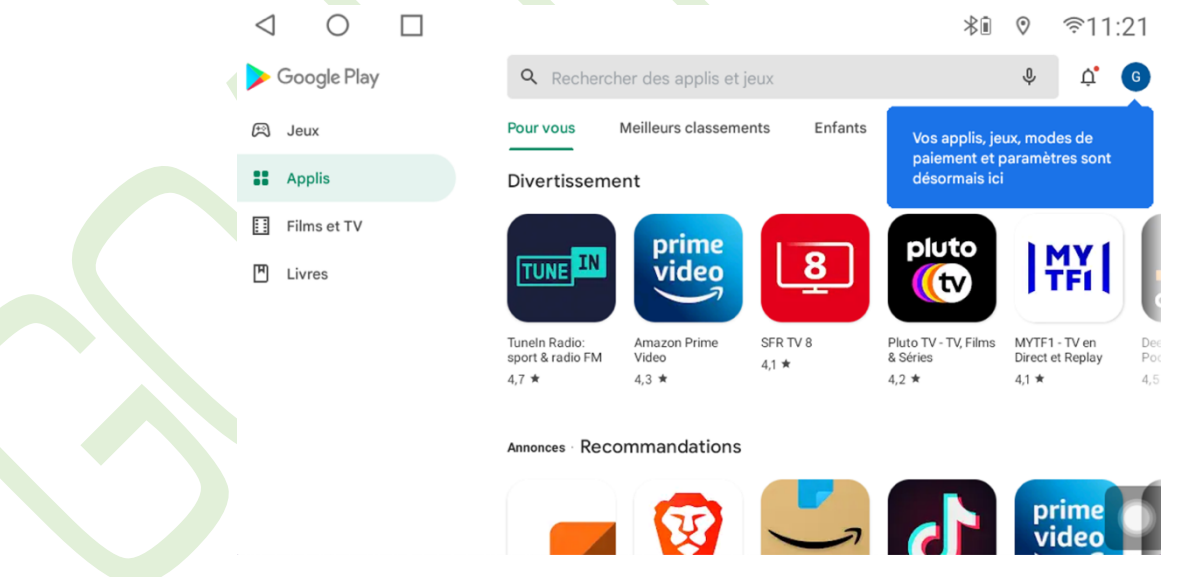

Si vous souhaitez avoir plus d'informations sur l'utilisation du **« Store Google »**, vous pouvez vous rendre à cette adresse :<https://support.google.com/googleplay>

#### **GOAUTORADIO**

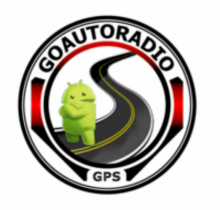

### <span id="page-28-0"></span>**2.12 Configuration des paramètres de l'autoradio**

### **2.12.1 Désinstaller une application**

<span id="page-28-1"></span>Pour désinstaller une application, merci de vous rendre dans les « **paramètres »,** sélectionnez le menu **« Applis et notifications ».**

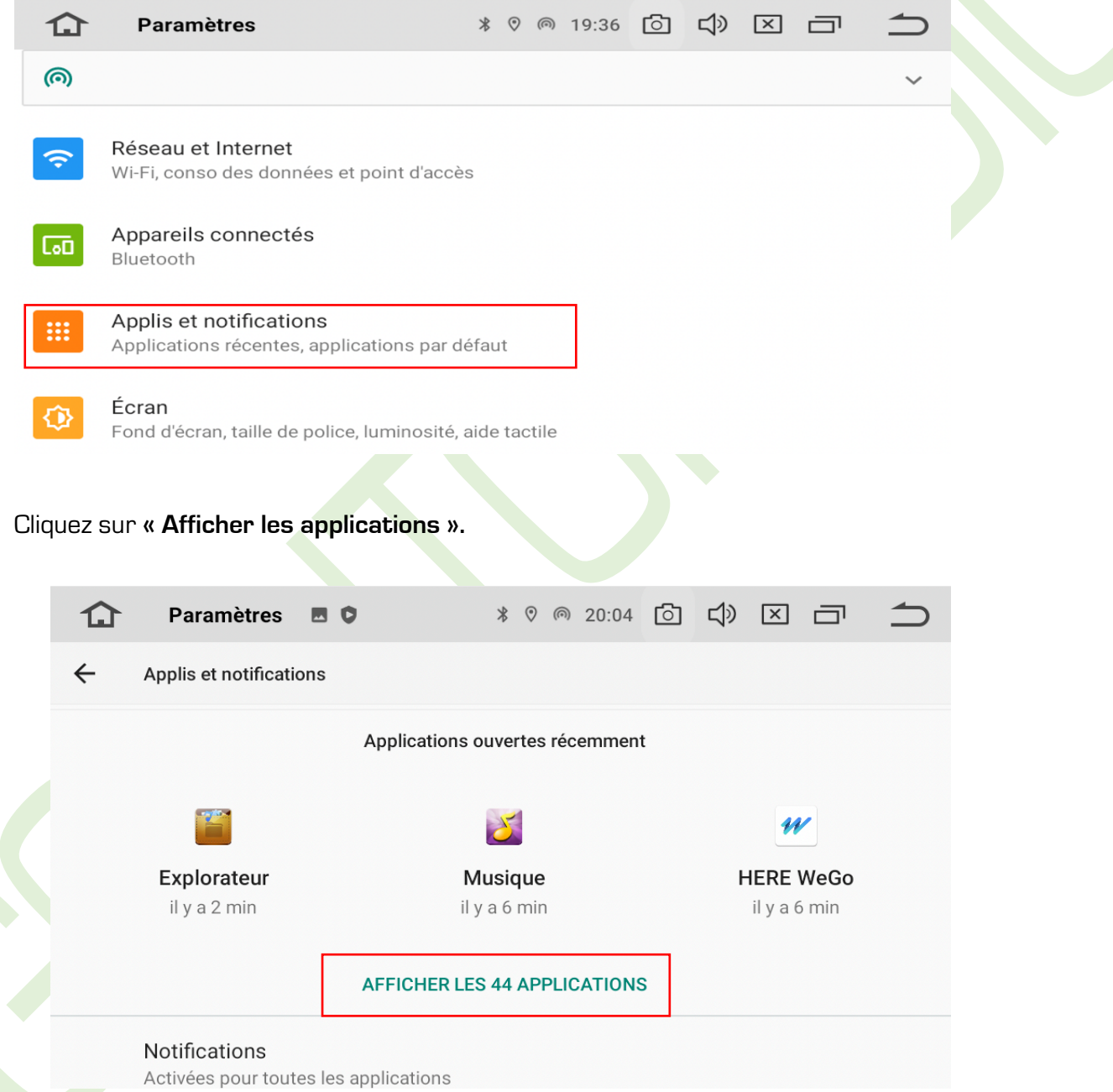

Sélectionnez **l'application que vous souhaitez désinstaller** en effectuant un **appui long** dessus. Vous pouvez alors soit forcer l'arrêt, soit désinstaller complétement l'application.

**GOAUTORADIO**

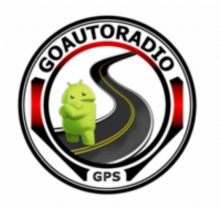

# <span id="page-29-0"></span>**2.13 Configuration du Carplay et de l'Android Auto**

### <span id="page-29-1"></span>**2.13.1 Carplay**

- 1. Dans un premier temps, **vérifiez que votre IPhone est bien connecté au Bluetooth de l'autoradio.**
- 2. Depuis le **menu principal,** cliquez sur l'application **« Carplay ».**
- 3. Un message vous indiquant que la connexion est en train de s'établir apparait.

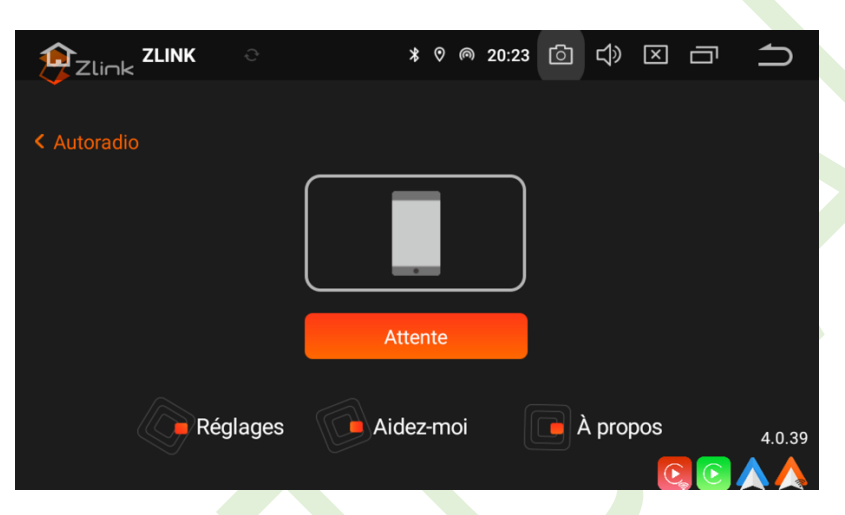

Carplay se lance automatiquement

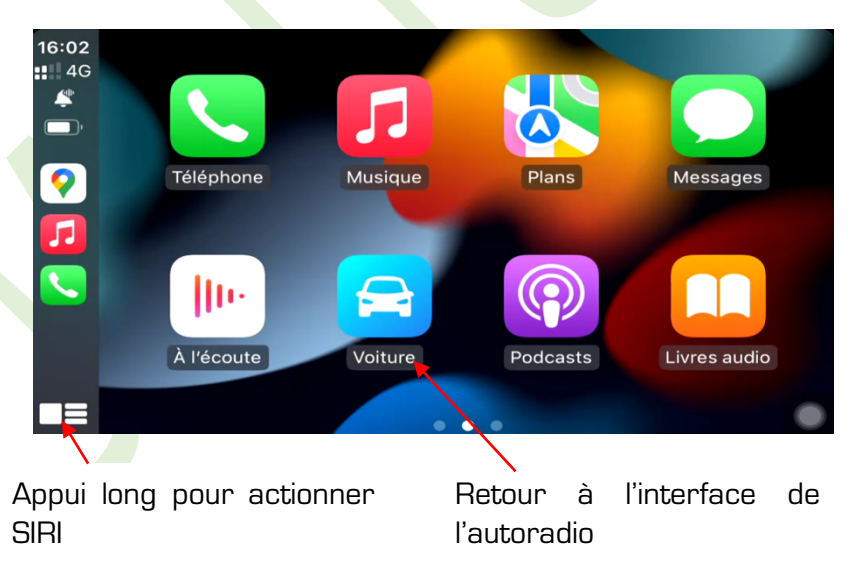

Si vous souhaitez avoir plus d'informations sur l'utilisation d'Apple Carplay, vous pouvez vous rendre à cette adresse :<https://www.apple.com/fr/ios/carplay/>

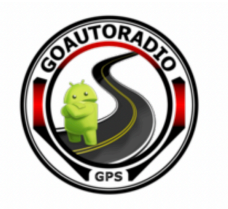

### **2.13.2 Android Auto**

<span id="page-30-0"></span>Pour utiliser **Android Auto,** vous devez avoir connecté votre smartphone **au Bluetooth de l'autoradio.**

Depuis le **menu principal**, cliquez sur l'application **« Android Auto ».** Un message vous indiquant que la connexion est en train de s'établir apparait. L'application se lance automatiquement.

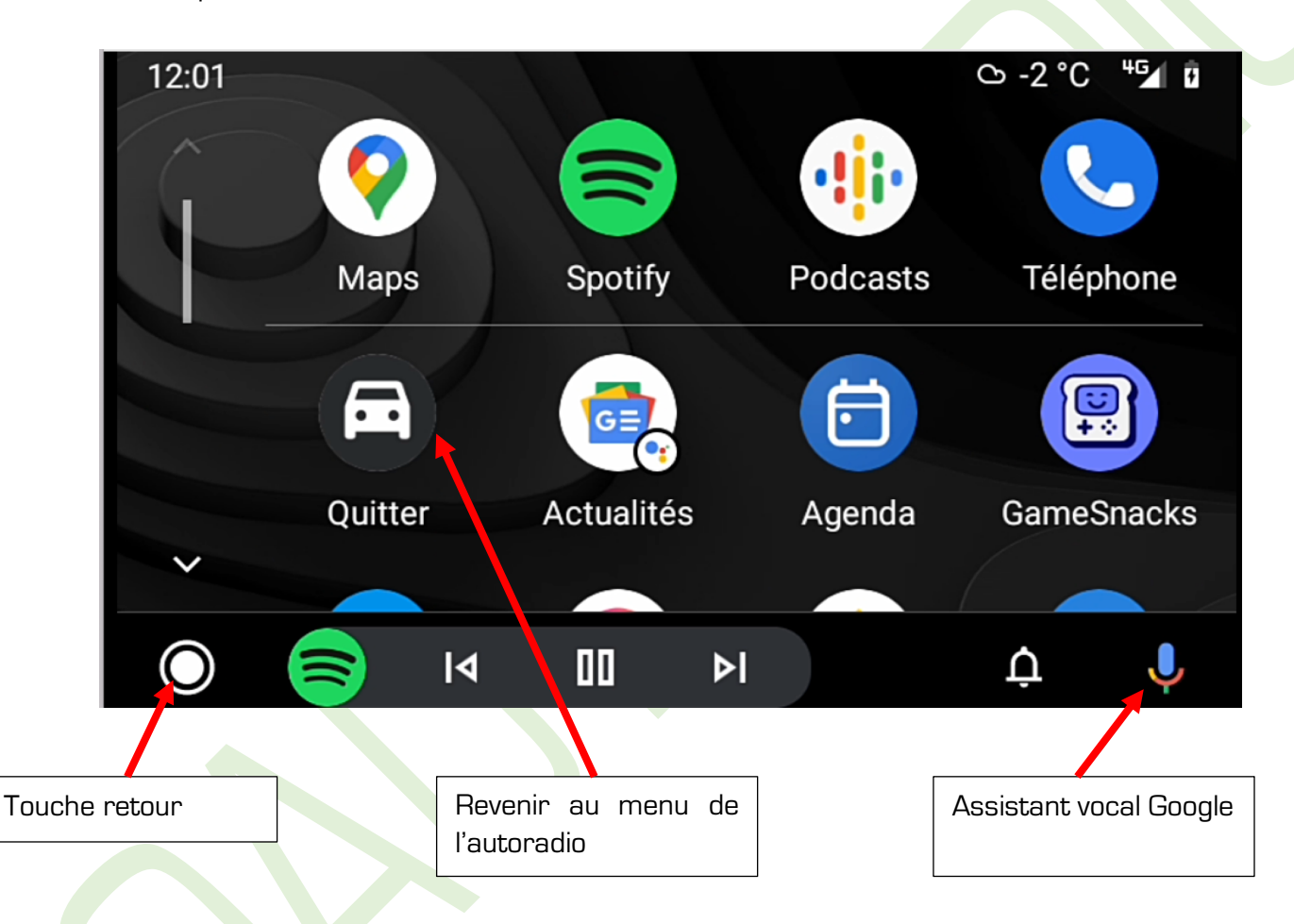

Si vous souhaitez avoir plus d'informations sur l'utilisation d'Android Auto, vous pouvez vous rendre à cette adresse : [https://www.android.com/intl/fr\\_fr/auto/](https://www.android.com/intl/fr_fr/auto/)

À noter qu'Android Auto est disponible sans fil sur les nouveaux smartphones uniquement et à partir d'Android 11.

Si vous possédez un modèle plus ancien, **il faudra connecter votre smartphone en USB pour faire fonctionner Android Auto.** 

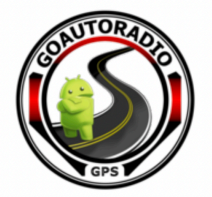

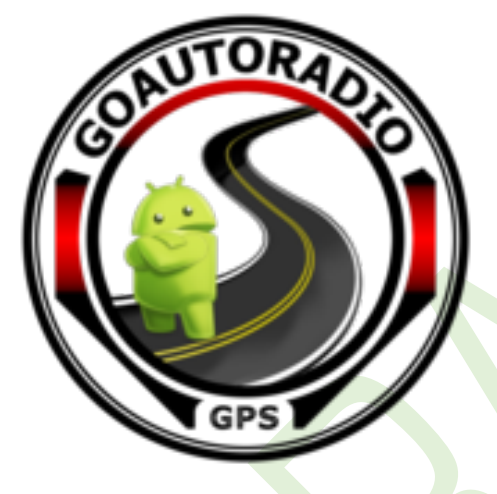

# **Nous contacter :**

# Par mail

[contact@goautoradio-gps.fr](mailto:support@ysycloud.fr)

Via notre site

[www.goautoradio.fr/contact](http://www.goautoradio.fr/contact)

**GOAUTORADIO** Guide de prise en main Autoradio Multimédia Android

Page 31 sur 32